## **All Grades and Content Areas**

# **TEST ADMINISTRATION MANUAL**

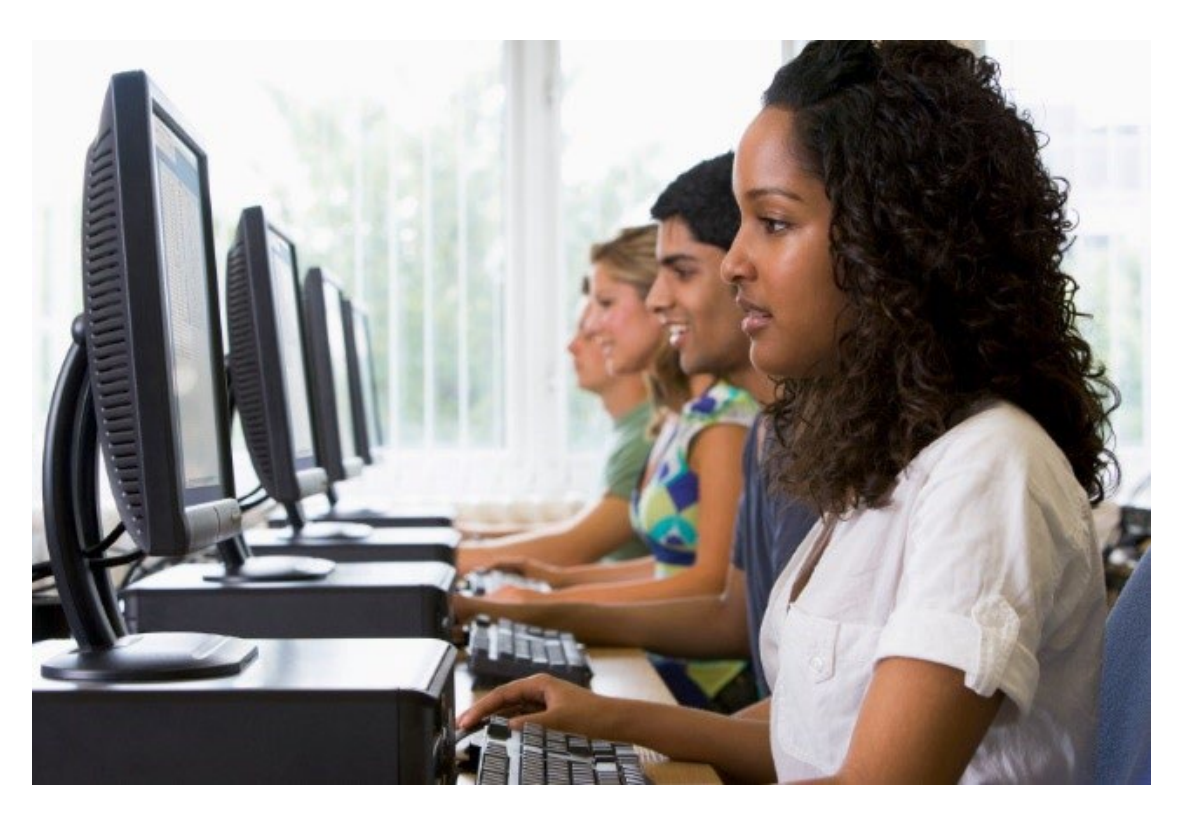

 **2023-24 Wisconsin Forward Exam**

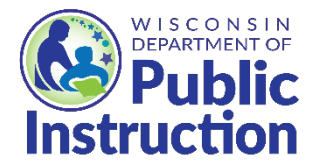

## **Wisconsin Forward Exam Test Administration Manual**

**Developed by The Wisconsin Department of Public Instruction Office of Educational Accountability**

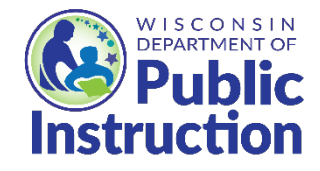

**Wisconsin Department of Public Instruction Jill K. Underly, PhD, State Superintendent Madison, Wisconsin**

This publication is available from:

Office of Educational Accountability Wisconsin Department of Public Instruction 125 South Webster Street Madison, WI 53703

<http://dpi.wi.gov/assessment/forward/resources>

© January 2024 Wisconsin Department of Public Instruction

The Wisconsin Department of Public Instruction does not discriminate on the basis of sex, race, color, religion, creed, age, national origin, ancestry, pregnancy, marital status or parental status, sexual orientation, or ability and provides equal access to the Boy Scouts of America and other designated youth groups.

## **Table of Contents**

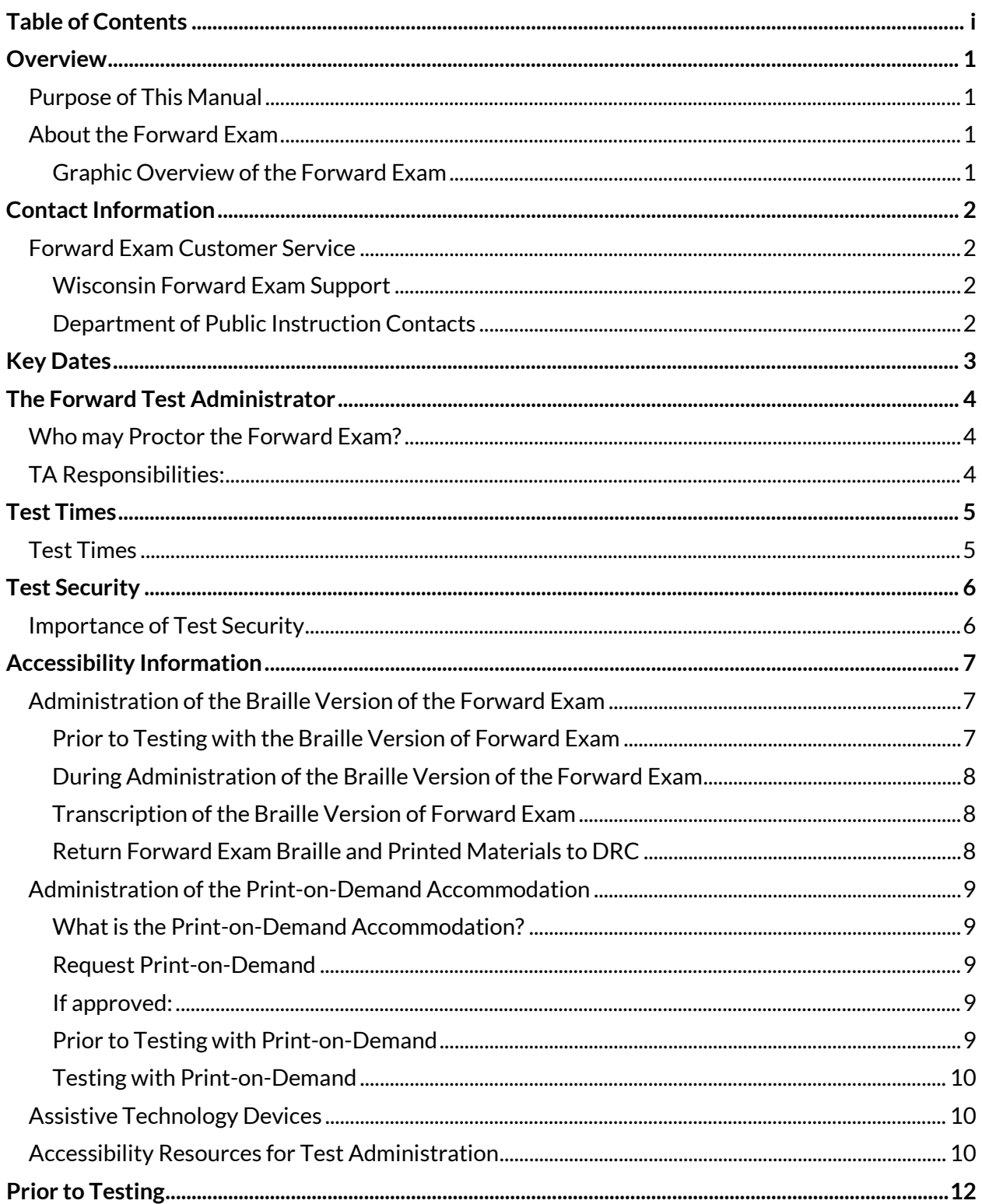

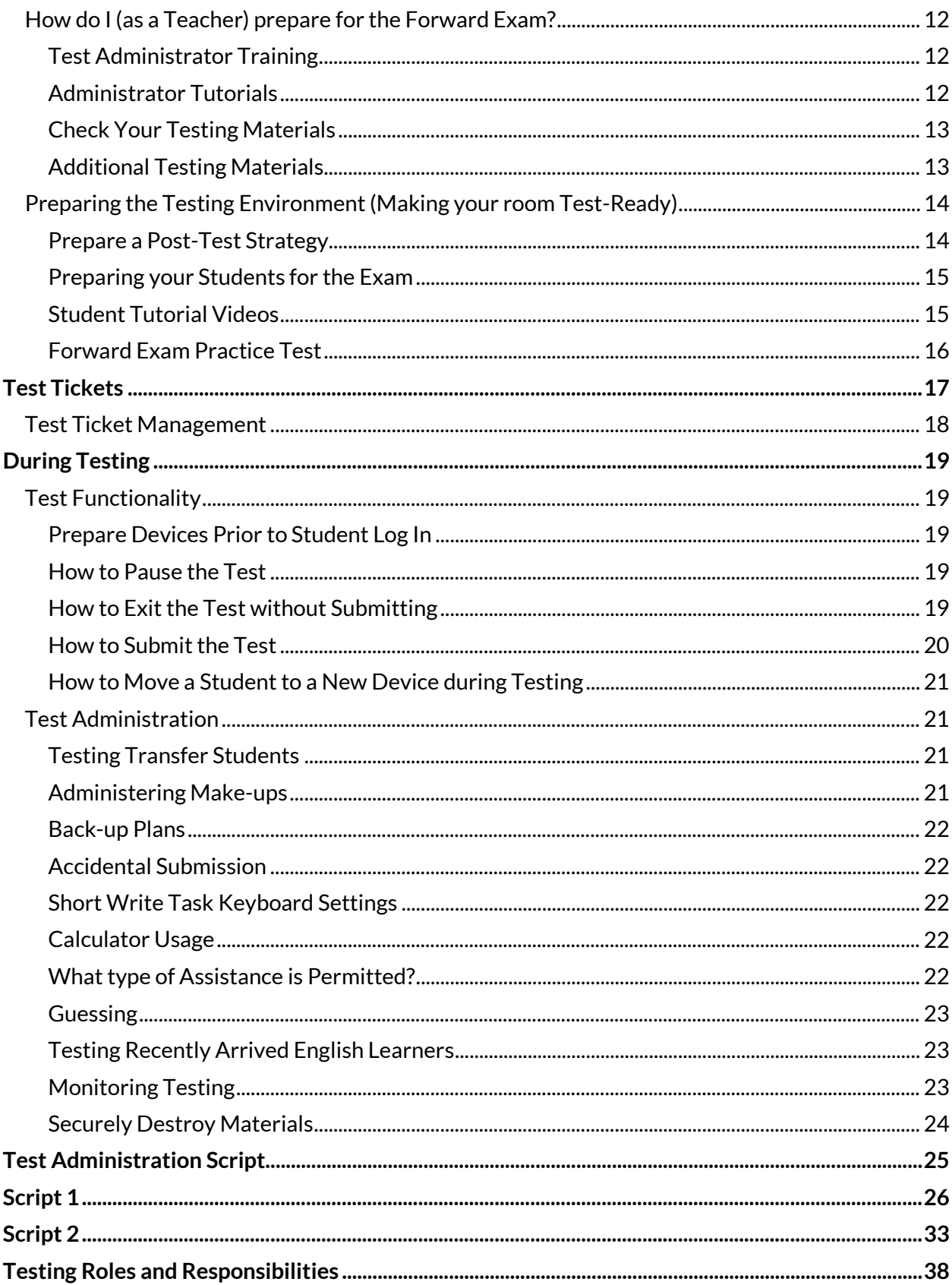

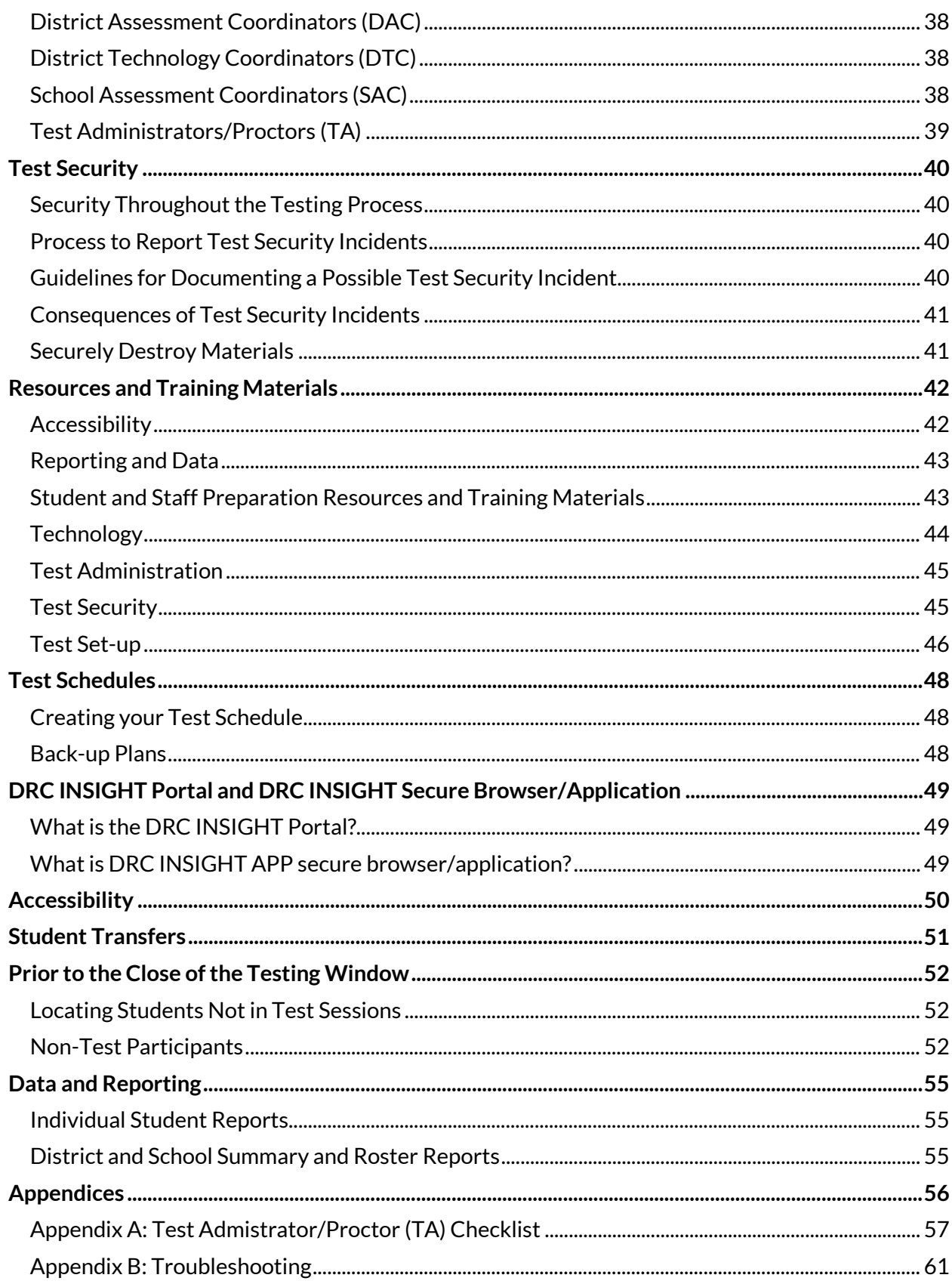

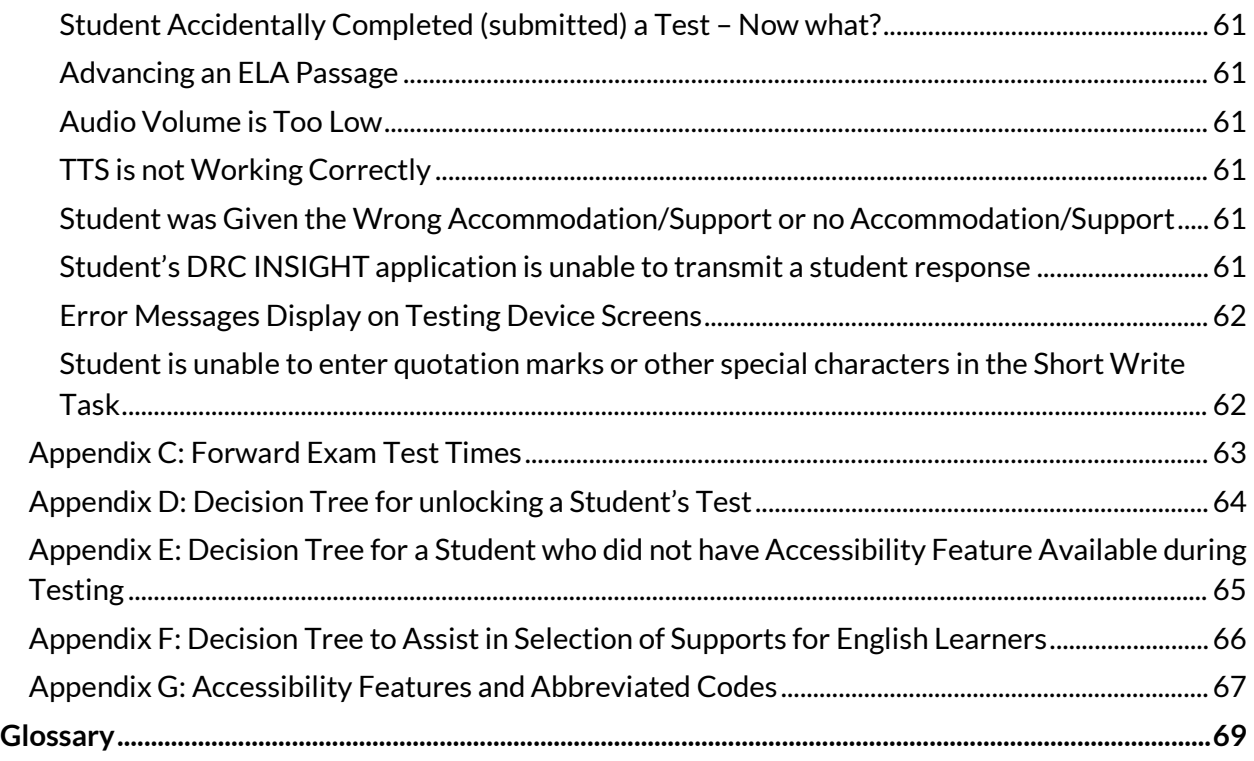

## **Overview**

## **PURPOSE OF THIS MANUAL**

This document is designed to ensure the Wisconsin Forward Exam is administered in a uniform manner that is essential for the integrity of this testing program. Following the instructions in this manual ensures similar testing conditions in all classrooms, which ensures a valid and equitable test for all students.

To guarantee smooth implementation of the testing program, everyone who interacts with the assessments should become familiar with the contents of this Test Administration Manual (TAM) and other resources available on th[e Forward Exam Resources webpage.](https://dpi.wi.gov/assessment/forward/resources)

The majority of the TAM (including appendices) is information that pertains to test administrators/educators (TAs) and what they need to know and do, in order to successfully administer the Forward Exam. The "DAC/SAC Administration Management Section", at the end of the TAM, is specifically for District and School Assessment Coordinators. TAs do not need to do anything with this additional section.

#### **ABOUT THE FORWARD EXAM**

The Wisconsin Forward Exam will be used to gauge how well students are mastering the Wisconsin Academic Standards in English language arts (ELA), mathematics, science, and social studies.

Wisconsin students will take the Forward Exam at:

- grades 3-8 in English language arts (ELA) and mathematics,
- grades 4 and 8 in science, and
- grades 4, 8, and 10 in social studies.

#### **Graphic Overview of the Forward Exam**

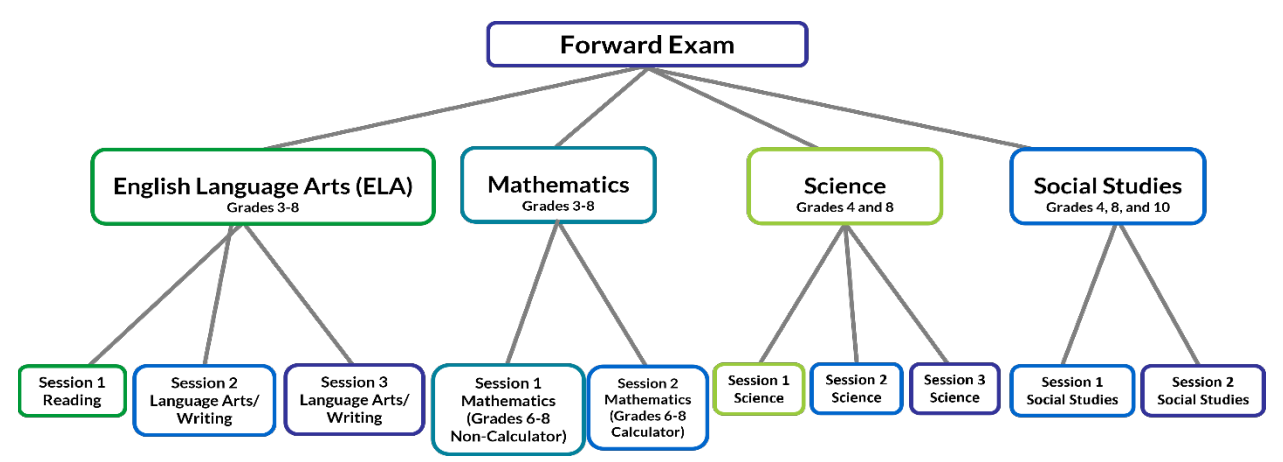

## **Contact Information**

#### **FORWARD EXAM CUSTOMER SERVICE**

Customer service representatives will be available to receive questions via a toll-free phone number and email Monday through Friday 7:00 AM – 5:00 PM Central Standard Time.

#### **Wisconsin Forward Exam Support**

(800) 459-6530

[WIHelpDesk@datarecognitioncorp.com](mailto:WIHelpDesk@datarecognitioncorp.com)

#### **Department of Public Instruction Contacts**

For Forward Exam questions related to Wisconsin policies use the following information:

[Forward Exam webpage](https://dpi.wi.gov/assessment/forward)

[Forward Exam FAQ webpage](https://dpi.wi.gov/assessment/forward) 

#### **General Forward Exam Information and Policies**

Alison O'Hara Phone: (608) 266-5182 Email[: alison.ohara@dpi.wi.gov](mailto:alison.ohara@dpi.wi.gov) 

#### **Data and Student Demographics Issues**

Phil Cranley Phone: (608) 266-9798 Email[: philip.cranley@dpi.wi.gov](mailto:philip.cranley@dpi.wi.gov)  Jennifer Teasdale Phone: (608) 266-5193 Email[: jennifer.teasdale@dpi.wi.gov](mailto:jennifer.teasdale@dpi.wi.gov)

**Test Security Issues** Duane Dorn Phone: (608) 267-1069 Email: [duane.dorn@dpi.wi.gov](mailto:duane.dorn@dpi.wi.gov)

#### **District and School Important Contact Information**

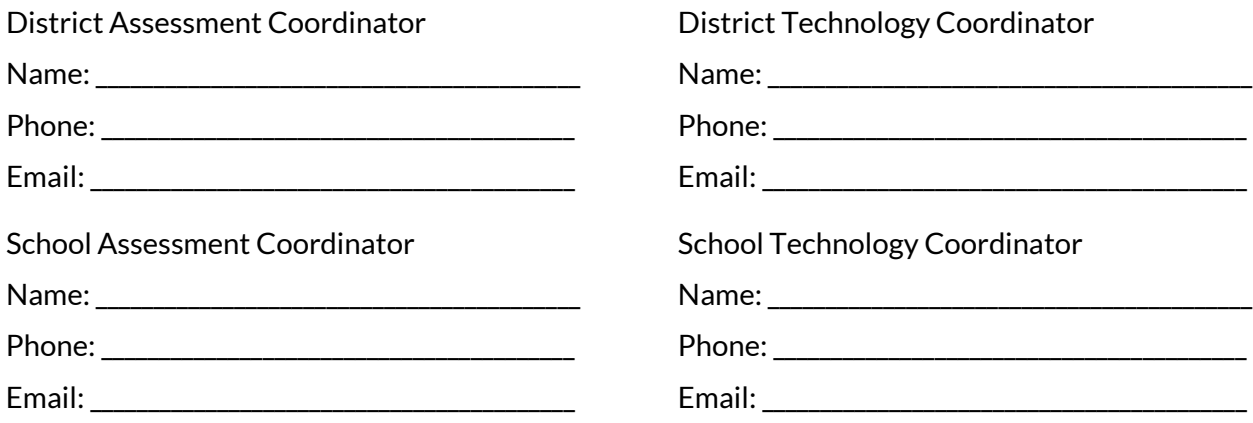

# **Key Dates**

For the most current dates, always refer to the Forward Exam Calendar webpage.

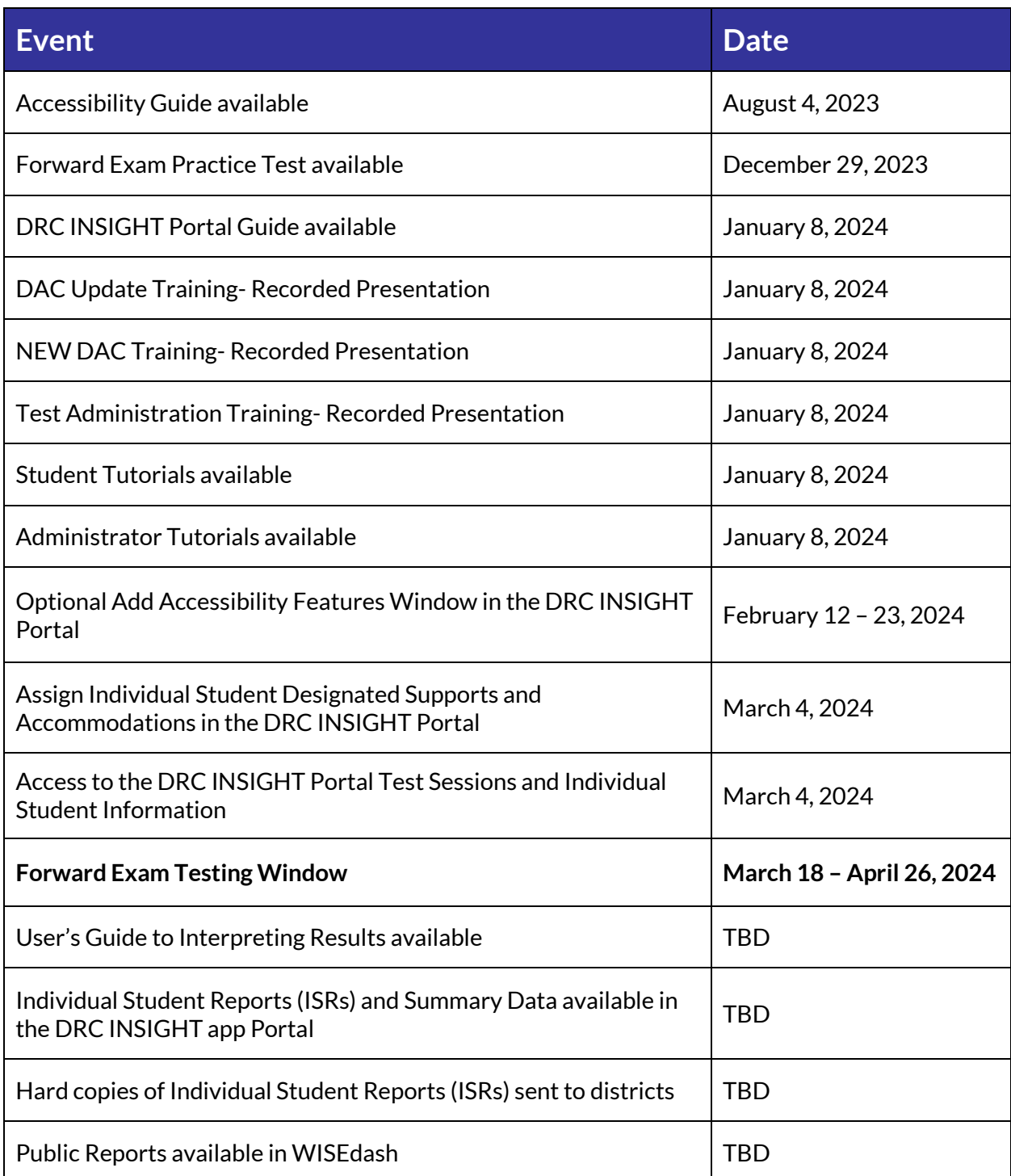

## **The Forward Test Administrator**

#### **WHO MAY PROCTOR THE FORWARD EXAM?**

Test Administrators/Proctors (TAs) are trained staff (including administrators, teachers, and paraprofessionals) who are employed by the school or district. This may also include student teachers who normally have responsibility for supervising students. Parent volunteers are **not**  allowed to proctor the examination. School personnel who are parents or guardians are **not** allowed to proctor their own children.

As a general rule, it is recommended that there be one proctor for every 15 students. A second staff member to provide assistance for log in and technical issues during testing is also advised.

Prior to administering the Forward Exam TAs should:

- Read and become familiar with the information in this manual.
- View appropriate Forward Exam training presentations such as the Test Administrator Training.
- Read the Forward Exam Accessibility Guide and become familiar with the proper use of universal tools, designated supports, and accommodations.
- Read the Test Security Manual and view the Forward Exam Test Security Training presentation.

#### **TA RESPONSIBILITIES:**

TAs are responsible for the administration (see appendix A for a TA Checklist) of the Forward Exam to students. This includes (but is not limited to):

- Arranging the test environment
- Distributing and collecting test tickets
- Assisting students with log in and other technical issues
- Ensuring all supports and accommodations are provided to all students who should have them
- Providing directions, reading script to students, and making sure students stay on task
- Ensuring all students in their classrooms take the Forward Exam
- Monitoring students during testing and maintaining the security of the exam by:
- reporting any testing irregularities (cheating, use of an accommodation or support student should not have had, misadministration, etc.)
- ensuring students are not using prohibited electronic devices
- supervising students during breaks
- preventing talking and sharing of answers

## **Test Times**

### **TEST TIMES**

**The Forward Exam is an untimed test.** The following are suggested testing times provided by DRC to be used only as guidance to assist with scheduling for the Forward Exam. It is important to remember that students may take more time or less time to complete the test based on effort and ability levels. To view a breakdown by content area and session of the suggested testing times refer to Appendix C.

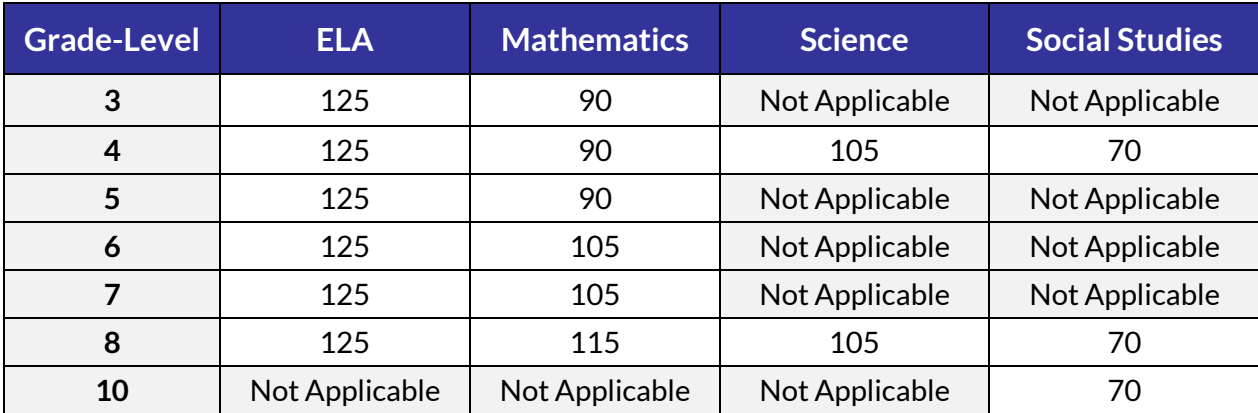

Forward Estimated Testing Times In minutes:

## **Test Security**

#### *CELL PHONES & SMARTWATCHES*

*Unauthorized electronic devices are prohibited during testing. This includes all devices with cellular, messaging, or wireless capabilities.*

#### *IMPORTANT*

*For test security purposes, devices used for the Forward Exam must be district owned.*

#### **IMPORTANCE OF TEST SECURITY**

The security of the assessment and the confidentiality of student information are vital to maintaining the validity, reliability, and fairness of the results.

- All Forward Exam questions are secure and must be handled appropriately.
- Secure handling protects the integrity, validity, and confidentiality of assessment questions, prompts, and student information. Any irregularity in test administration must be reported to DPI as a test security incident.
- If the reliability or validity of a test is compromised, the test scores of individual students or entire classes may be invalidated, and other disciplinary actions may be taken.

For more information about test security, see the *Test Security Manual* and Forward Exam Test Security Training presentation available on th[e Forward Exam Test Security webpage.](https://dpi.wi.gov/assessment/forward/security)

## **Accessibility Information**

State and federal laws require that state assessments must allow for the inclusion of all students, including students with disabilities and English learners (ELs). The *Accessibility Guide*, available on the [Forward Exam Accommodations and Supports webpage,](https://dpi.wi.gov/assessment/forward/accommodations) provides information for educators to use in selecting and administering universal tools, designated supports, and accommodations for students who need them. Students who are provided with an inappropriate support or accommodation or are not provided with the appropriate support or accommodation, may have their test invalidated due to misadministration.

#### **ADMINISTRATION OF THE BRAILLE VERSION OF THE FORWARD EXAM**

Hard copy braille versions of the Forward Exam will be available for students in Unified English Braille (UEB). Braille test forms may be ordered online via the DRC INSIGHT Portal, on the Additional Materials tab. Braille testing materials are packaged by building and shipped to the district's office address (or the shipping address indicated by the district during the registration process). A scribe must transcribe student responses into the online testing system from the braille books. Once the transcribing is complete, all braille test materials must be collected and given to the DAC to be returned to DRC for processing and storage.

#### **Prior to Testing with the Braille Version of Forward Exam**

- In the DRC INSIGHT Portal, ensure that the student has been assigned the braille accommodation. Instructions to assign supports and accommodations are provided in the *DRC INSIGHT Portal Guide*.
- Retain the test ticket rather than distributing it to the student. Do not print the test ticket until the braille accommodation has been assigned. Check to make sure the test ticket indicates "BRL" next to "Accommodations."
- Be sure to refer to any additional directions included with the Braille Materials package.

#### *IMPORTANT*

*All designated supports and accommodations must be entered into the DRC INSIGHT Portal prior to printing test tickets.*

#### *NOTE*

*All assigned accessibility features are listed on the student's test ticket in an abbreviated code (see Appendix G).* 

#### *IMPORTANT*

*The print-ondemand and human read aloud accommodations must be preapproved by DPI prior to being entered into the DRC INSIGHT Portal accessibility settings and used on the Forward Exam.* 

#### **During Administration of the Braille Version of the Forward Exam**

The TA should log in to the student's online test (using the student's test ticket) while the student is testing using the braille materials to ensure the questions in the braille form sync with the online test.

*IMPORTANT: If the questions on the accommodated braille form and the questions in the online testing system are not in sync, this means the braille accommodation was not selected in the student's accessibility settings. Have the student exit the test and contact DPI for further instructions.*

#### **Transcription of the Braille Version of Forward Exam**

Student responses must be transcribed from the braille version of the exam into the online testing system. Without this step the student's test cannot be scored. Follow these steps to transcribe student answers.

There are two methods of transcribing answers for the student:

- The TA may follow along with the student and enter the student's responses immediately into the online system if the student is comfortable with that, or
- After the student has completed the braille version of the test, the TA uses the student's test ticket to log into the student's test and then transcribes the student's responses from the braille book to the online test.

Once finished transcribing, select "End Test" and "Submit". The TA should then return the braille test materials to the DAC/SAC to be sent back to DRC.

#### **Return Forward Exam Braille and Printed Materials to DRC**

TAs must return all braille versions of the Forward Exam to the DAC/SAC to be returned via secure shipment to DRC. DRC is responsible for all return shipping costs for the braille and printed test books. The DAC must use the shipping return labels and *Braille Materials Return Instructions* that were provided in the original braille testing materials shipping box. The DAC must make shipping arrangements at least 24 hours in advance of package pickup.

#### **ADMINISTRATION OF THE PRINT-ON-DEMAND ACCOMMODATION**

#### **What is the Print-on-Demand Accommodation?**

The print-on-demand accommodation is intended for those extremely rare instances (e.g., photosensitive epilepsy) where a student's condition prevents him or her from accessing material online. Access to printed questions/stimuli **should not** be assigned based solely on a student's or school's personal preference. The decision to allow this accommodation must be based on each individual student's need and documented in a student's IEP or 504 Plan. There are emergency circumstances in which medical documentation is acceptable (e.g., concussion with no screen time permitted).

#### **Request Print-on-Demand**

While most of the accommodations can just be set in the DRC INSIGHT Portal, there is a special protocol for requesting a print-on-demand accommodation. If a student requires print-ondemand, the DAC must submit a Request for *Print-on-Demand Accommodation Approval Form* located on th[e Assessment Forms webpage.](https://dpi.wi.gov/assessment/forms#accom) After receiving the request, DPI will review and, if approved, activate the process. If the accommodation is denied you will receive an email notification from DPI.

#### **If approved:**

- You will receive email notification from DPI that the accommodation is approved. This email will ask for additional information that the Office of Educational Accountability (OEA) needs to process the accommodation.
- The day prior to the first test session scheduled for the student, your DAC will receive a secure file transfer containing the print-on-demand form. The form may not be emailed. The DAC must print and deliver the form to the individual administering the test (TA). The form must be deleted from the computer immediately after printing.
- The print-on-demand form must be kept secure at all times, before, during, and after testing.

#### **Prior to Testing with Print-on-Demand**

- In the DRC INSIGHT Portal, ensure that the student has been assigned the print-ondemand accommodation.
- Print the student's test ticket. Retain the test ticket rather than distributing it to the student. (Do not print the test ticket until the print-on-demand accommodation has been assigned.) Check to make sure the test ticket indicates "POD" next to "Accommodations".

*IMPORTANT: If the questions on the accommodated print-on-demand form and the questions in the online testing system are not in sync, this means the print-on-demand accommodation was not selected in the student's accessibility settings. Have the student exit the test and contact DPI for further instructions.*

#### **Testing with Print-on-Demand**

The TA should log in to the student's online test (using the student's test ticket) while the student is testing using the print-on-demand materials.

- There are two methods of transcribing answers for the student:
	- $\circ$  The TA may follow along with the student and enter the student's responses immediately into the online system if the student is comfortable with that, or
	- $\circ$  After the student has completed the print-on-demand test, the TA uses the student's test ticket to log into the student's test and then transcribes the student's responses from the print-on-demand test book to the online test.
- Once finished transcribing, select "End Test" and "Submit". The TA should then return the print-on-demand test materials to the DAC/SAC to be securely destroyed.
- After securely destroying the materials, the DAC must complete a Confirmation of Destruction Form and return it to DPI.

#### **ASSISTIVE TECHNOLOGY DEVICES**

Any assistive technology device needed by a student to access the online test (as part of an IEP or 504 plan) should be checked for compatibility with the online testing system prior to the day of testing. Use the Forward Exam Practice Test to test device compatibility. If assistance is needed, contact the DRC helpdesk. Only assistive technology devices that are allowable on the Forward Exam may be used. Refer to the *Accessibility Guide* on th[e Forward Exam Accommodations and](https://dpi.wi.gov/assessment/forward/accommodations)  [Supports webpage](https://dpi.wi.gov/assessment/forward/accommodations) for more information.

#### **ACCESSIBILITY RESOURCES FOR TEST ADMINISTRATION**

All accessibility resources available to TAs are on the **Forward Exam Accommodations and** [Supports webpage.](https://dpi.wi.gov/assessment/forward/accommodations) Refer to Appendix G for a list of accessibility features and their corresponding codes.

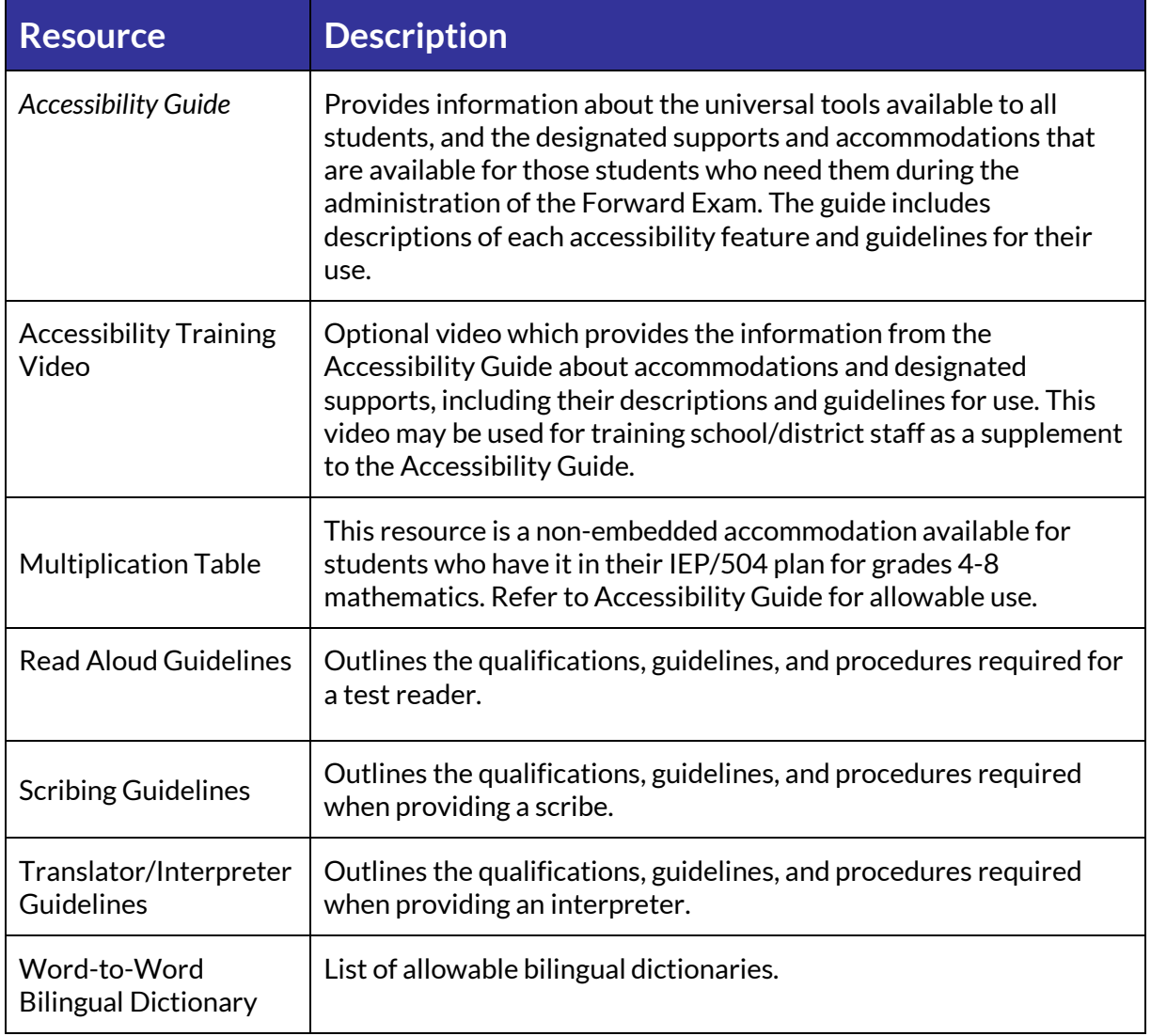

# **Prior to Testing<br>
Prior to Testing<br>
Prior to Testing<br>
Prior to Testing<br>
Prior to Testing<br>
Prior to Testing<br>
Prior to Testing**

*NOTE*

*The Administrator Tutorials do not provide guidance on when to use accessibility features. Refer to the Accessibility Guide for guidance on assigning accessibility features appropriately.* 

#### **HOW DO I (AS A TEACHER) PREPARE FOR THE FORWARD EXAM?**

#### **Test Administrator Training**

All test administrators (TAs) should watch the Test Administrator Training video. The training video provides Forward Exam Test TAs with everything they need to give the test from start to finish. This video is a supplement to the Test Administration Manual.

#### **Administrator Tutorials**

These optional videos provide step-by-step instructions on how to use some accessibility features within the testing system. There are four tutorials that are useful for all TAs to watch before administering the exam. These tutorials show how to use:

- the video sign language accommodation,
- the text-to-speech universal tool,
- the stacked Spanish translation designated support, and
- other designated supports that include the color choices, color contrast, and masking.

Administrator Tutorials can be accessed one of two ways:

- by visiting the [Forward Exam Resources webpage a](https://dpi.wi.gov/assessment/forward/resources#training)nd following the Administrator Tutorials link under Trainings and selecting Administrators, or
- by launching the DRC INSIGHT app on your device and clicking on Online Tutorials, then selecting administrators.

#### **Check Your Testing Materials**

Check to be sure you have the following materials prior to the start of testing:

- Test Administration Manual (printed copy or online)
- "Testing Do not Disturb" Sign (available on the [Forward Exam Resources webpage\)](https://dpi.wi.gov/assessment/forward/resources)
- "Unauthorized electronic devices and cell phones/smartwatches are not allowed in the testing environment" Sign (available on th[e Forward Exam Resources webpage\)](https://dpi.wi.gov/assessment/forward/resources)
- Any allowable assistive technology devices required by students to take the Forward Exam
- A list of students who need designated supports and accommodations. This helps ensure all students who need an accessibility feature receive it. This list can be provided by the School or District Assessment Coordinator who can download this list using directions available in the DRC INSIGHT Portal Guide.
- Test Tickets
- Contact information for you school technology staff, school assessment coordinator, and district assessment coordinator

#### **Additional Testing Materials**

All students will need access to a district-owned device with the DRC INSIGHT secure browser or application installed. In addition to a computer, all students will need some additional resources. TAs are responsible for ensuring all students have access to the appropriate resources listed in the table below.

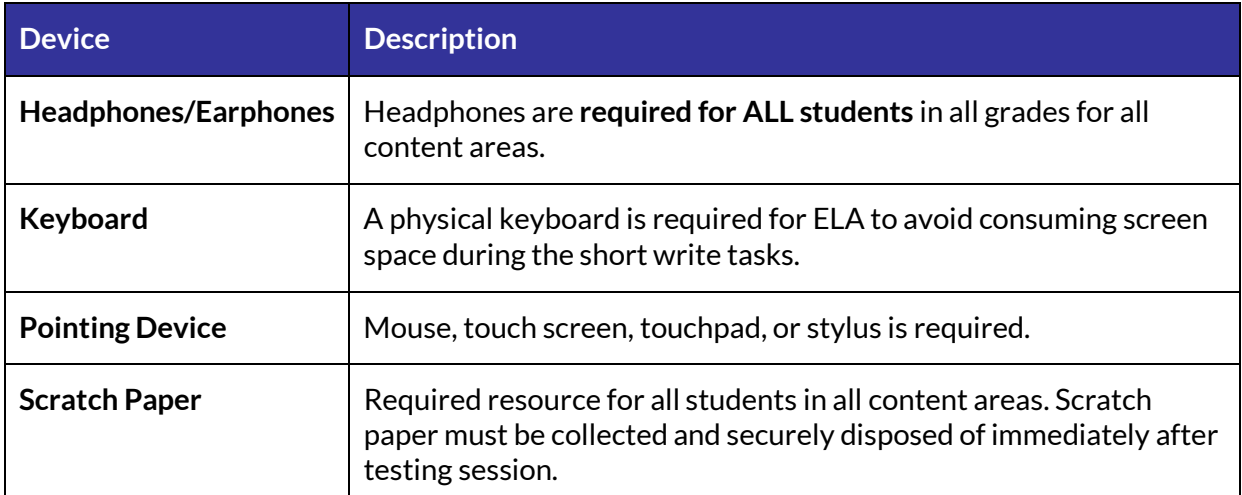

Prior to Testing **Prior to Testing**

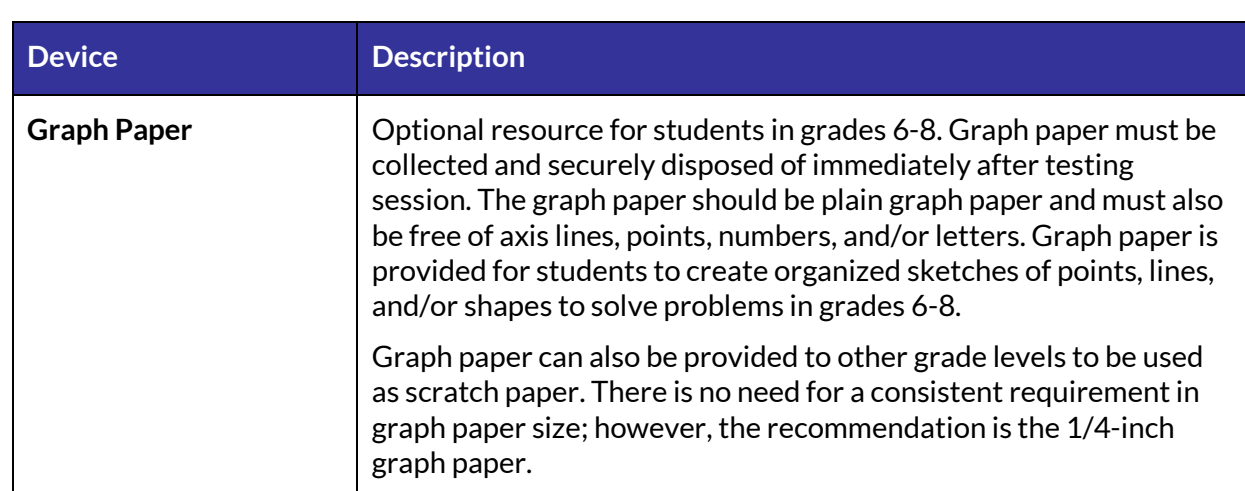

### **PREPARING THE TESTING ENVIRONMENT (MAKING YOUR ROOM TEST-READY)**

Testing conditions should be comfortable for all students. TAs should complete the following:

- Remove or cover all instructional materials on walls and desks that might assist students in answering questions, including information on bulletin boards, chalkboards, dry-erase boards, charts, wall charts that contain literary definitions, maps, mathematics, formulas, word walls, number lines, etc.
- Ensure adequate spacing between students and/or visual barriers
- Place a ["Testing-Do Not Disturb" sign](https://dpi.wi.gov/assessment/forward/resources#signs) on the door of the testing room
- Place an "Unauthorized Electronic Devices and Cell Phones/Smartwatches are Not [Allowed in the Testing Environment" sign](https://dpi.wi.gov/assessment/forward/resources#signs) in the room
- Provide a quiet environment void of distraction

#### **Prepare a Post-Test Strategy**

TAs should establish procedures for students who finish testing ahead of others by having the students exit the room quietly and report to another area or work silently on designated activities (that do not include electronics) at their workstation. It is important to keep in mind the students still testing when planning these strategies. Students can feel pressured to finish when their peers begin to complete the test and leave the room. As the Forward Exam is an untimed test, students should feel they have ample time to answer all questions.

#### **Preparing your Students for the Exam**

Prepare your students for the Forward Exam by:

- encouraging them to approach the testing in a relaxed, positive way.
- explaining that the purpose of taking this test is to find out what skills they have mastered and what skills need further development.
- reminding them that the test is not timed, and they will be given ample time to do their best.
- emphasizing that while they should do their best, the scores will not affect their grades.
- informing students that they **will not be allowed** to use cell phones, smartwatches, or any other electronic devices in the testing area. In addition, students will not be permitted to use any form of electronic device during short breaks in the testing session or when finished testing and are waiting for others to complete testing.

Test preparation is only useful to the extent that it is also teaching content area knowledge and skills. While it is important that students have an opportunity to become familiar with the format of the test and with the types of questions they will be required to answer, it is very important to ensure that teachers are teaching to the standards and not to the test, as teaching to the test narrows the focus of instruction to only that content covered by the test.

#### **Student Tutorial Videos**

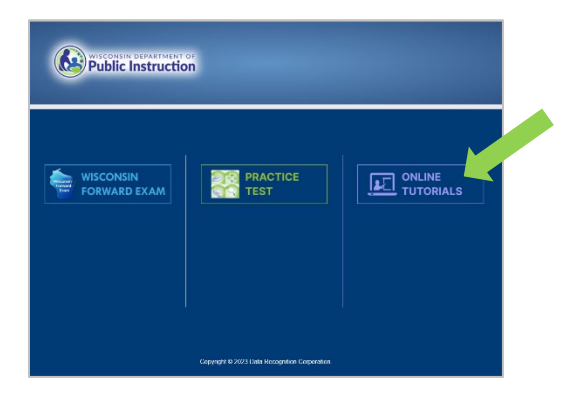

The Student Tutorial videos are designed to help students become familiar with the online testing environment. Some videos are intended for all students, while others cover specific tools that are only available at certain grade levels. The student tutorial home screen displays which videos accompany which grade levels as well as run times. Tutorials can be viewed as a class or at individual student machines.

Student tutorials can be accessed one of two ways:

- by visiting the Student Preparation section on th[e Forward Exam Resources webpage](https://dpi.wi.gov/assessment/forward/resources#students) and selecting student tutorials, then the appropriate grade level tutorials, or
- by launching the DRC INSIGHT app on your device and clicking on DRC INSIGHT Online Assessment Tutorials then clicking on student tutorials.

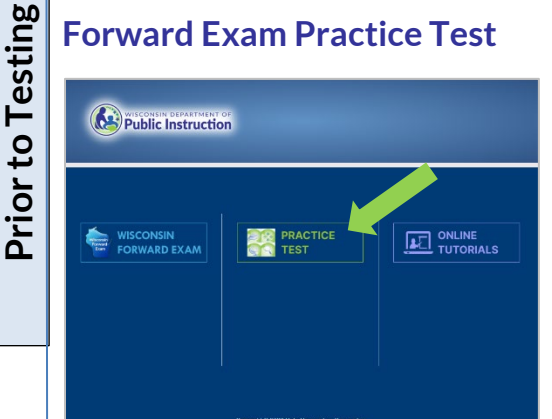

The Forward Exam Practice Test provides students the opportunity to interact and become familiar with the testing system. The Practice Test contains samples of stimulus and test questions similar to those on the Forward Exam. Each sample test question has been through a rigorous review process by DRC, Wisconsin Educators, and a third party, to ensure alignment with the State Standards. These questions will not be used on the state assessment and may, therefore, be used in

Wisconsin for professional development and student practice. The questions are a sample of the content and types of questions that students will encounter on the Forward Exam. The Practice Test is available online and as a printable PDF. Each question contains information about alignment (standard measured), answer key, depth of knowledge, and specific annotations. The Practice Test is not scored, and the online versions do not save responses.

Students practice using the tools available on the Forward Exam and familiarize themselves with how to maneuver in the system and work the different types of questions they will encounter.

- The Forward Exam Practice Test is available for each content area and grade level.
- Accessible Practice Tests are available for students who need to practice Spanish stacked translation, VSL, masking, and color choice tools.

**All students should be given the opportunity to utilize the Forward Exam Practice Test prior to actual testing.** Students may perform better and with less anxiety if they are familiar with the format of the test and with the types of questions they will be required to answer.

*IMPORTANT: Do not hand out test tickets before students practice with the Forward Exam Practice Test. Test tickets should only be distributed immediately prior to students logging into the actual test.*

The Forward Exam Practice Test is accessible in two ways:

- publicly accessible on the [Forward Exam Practice Test webpage,](https://dpi.wi.gov/assessment/forward/sample-items) using a **Chrome browser**, unless using an iPad then the Safari browser must be used.
- via the DRC INSIGHT app.

The Practice Test is also useful as educators engage in conversations about what students are expected to know and be able to do to demonstrate proficiency on the state assessments relative to th[e Wisconsin Academic Standards.](https://dpi.wi.gov/standards) Practice questions can inform discussions about state and local standards, curriculum, instruction, and assessment.

Note: A student's performance on the practice test cannot be converted to a scale score, used to predict performance on the Forward Exam, or used to make inferences about the student's learning.

## **Test Tickets**

Wisconsin Forward Exam Spring 2024 Test Ticket Grade 3 Math Student Name: Freeman, Camero Local Student ID: 001133 Test Session: Grade 3 Math - Sample Username: FCAMERON1 Password: SHED8902 Accommodation(s): NB

TAs will be provided with test tickets for each student by their DAC/SAC. Test tickets include the name of the assessment, student name and ID, test session name, username, password, and any

accessibility features (designated supports and/or accommodations) that have been assigned to the student. Test tickets must be printed after accessibility features have been entered into DRC INSIGHT Portal or the student will not have the accommodation or support available for testing. If an accessibility feature has changed after printing tickets, that student will need a new ticket printed for the feature to be available to the student before logging in to the test. See Appendix G for a list of all accessibility features and their abbreviated codes.

Check carefully to ensure that the information printed on the test tickets is correct. If you believe a student should have a designated support or accommodation that is not listed on the test ticket, contact **the DAC/SAC before the student logs in to the test**. The designated support or accommodation will need to be assigned in the DRC INSIGHT Portal and a new test ticket printed before the student logs in to test. **If the support or accommodation is not printed on the test ticket, the student will not have that support or accommodation available on their test**. Beginning the test without the support or accommodation may result in a need to purge or invalidate the student's test. Please refer to the [Accessibility Guide f](https://dpi.wi.gov/assessment/forward/accommodations)or more information about accessibility features.

The student username and password remain the same for all sessions within a content area. Students will use the same ticket every time they log into that content area. Tickets must be collected at the end of each test sitting, stored in a secure location, and redistributed for all sittings for that content area.

#### *NOT TESTED CODES*

*Not Tested Codes (NTCs) are not printed on Tickets. Please be aware of which students may have reasons for not testing in your classroom such as the new to country ELA exemption.* 

#### *TEST TICKET TIP*

*To ensure each student receives the correct test ticket, read the name on the ticket as you are handing it to the student.*

Test tickets and rosters are considered secure materials. They should be kept in a secure location until the session is scheduled to begin.

**Prior TICKET MANAGEMENT**<br>
Test tickets and rosters are considered suntil the session is scheduled to begin.<br>
Distribute test tickets to students just p<br>
the test sitting. It is best practice to cour Distribute test tickets to students just prior to student login and collect test tickets at the end of the test sitting. It is best practice to count the number of tickets that are distributed and make sure the same number of tickets are collected.

After a testing session is complete, return all test tickets to the DAC/SAC for secure destruction or secure storage.

If you suspect a student's test ticket and/or password have been compromised, contact OEA immediately at (608) 267-1072.

## **During Testing**

#### **TEST FUNCTIONALITY**

#### **Prepare Devices Prior to Student Log In**

- Ensure that all other programs or applications on the device are closed prior to launching the DRC INSIGHT application (including those that use audio or video channels).
- Ensure the device's system volume is not muted and is set to an appropriate level.
- Ensure that the ChromeOS device's **keyboard is set to U.S. Keyboard**. Instructions available on th[e Forward Exam Technology Requirements and Resources webpage.](https://dpi.wi.gov/assessment/forward/technology)

#### **How to Pause the Test**

If the student needs to take a break (less than 20 minutes)

- Click on the "pause" button.
- A timer appears over the student's test that counts down from 20 minutes.
- To resume testing, the student will click the "Resume" button (before the clock counts down to zero).

If the student does not click the "Resume" button before the clock counts down to zero, the student will automatically be logged out of the test session, but the test will not be submitted. Any questions already answered will be saved. To continue testing, the student will need to log in again with their test ticket.

#### **How to Exit the Test without Submitting**

If the student is taking a break for more than 20 minutes (lunch, leaving for day, etc.)

- The student should go back and review all flagged questions prior to exiting the test session for the day. Students may not go back to any questions worked on during a previous sitting (students should only be permitted to work forward from the last completed question.)
- Click the "Pause" button.
- Then choose the "Exit" button.
- The student will be asked "Are you sure you want to Exit and Close the test?" To close the test the student should click the "Exit" button.

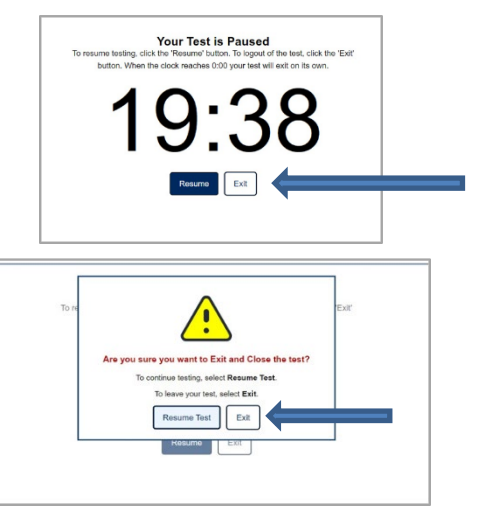

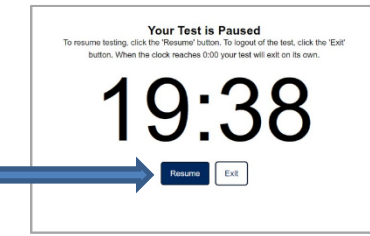

• The test session will end but will not be submitted. Any questions already answered will be saved. The student will need their test ticket to log in again and continue the test.

#### **How to Submit the Test**

When the student reaches the last question in the session, they should choose the "Review or End Test" button in the upper right corner.

This will take the student to a review page. Here students can see if they have answered all questions, only partially answered a question, or flagged a question for review. A multi-select question that asks a student to choose two answers, will show as incomplete on the review screen for that question if the student selected only one option. A filter in the topright corner of the review page provides students the ability to show specific questions that were either flagged, partially answered, or unanswered during the test. Flags do not need to be cleared in order to submit the test. If the student would like to return to a question from this page, they can select anywhere on the line for that question. The student may also click

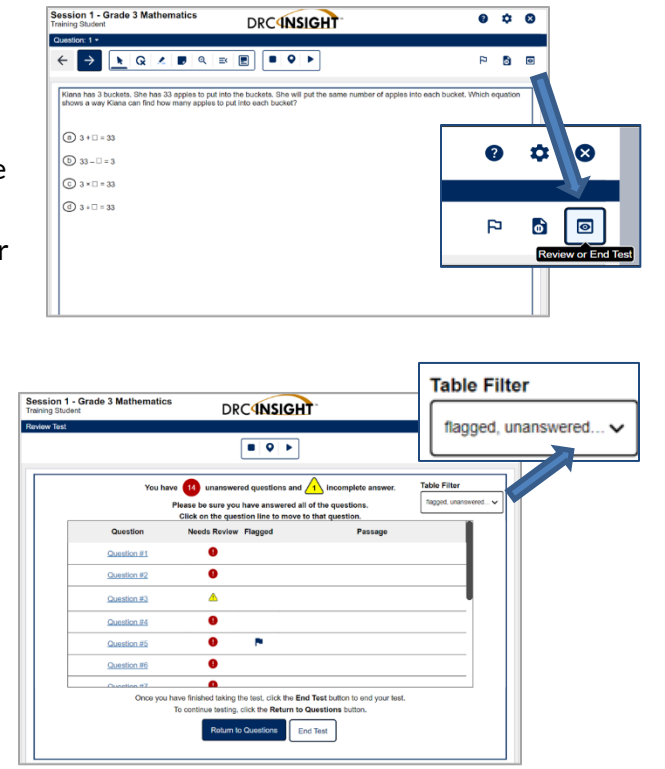

on the **"Return to Questions"** button if they would like to go back into the session.

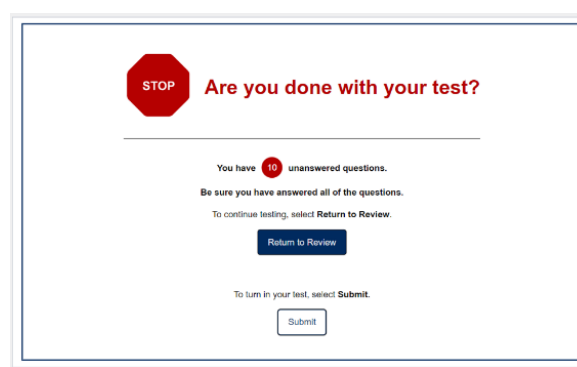

When the student is finished with the test session, they will need to end and submit. Submitting the test will submit all answers and does not permit re-entry into the test session (e.g., math session 1). From the review screen, students should select the **"End Test"** button. There will be one additional pop-up box that indicates whether or not all questions have been answered and asking the student if they are done with their test. The

student can either choose to return to the review screen or submit the test. Once the student selects the **"Submit"** button, they cannot return to the test session.

During Testing **During Testing**

#### **How to Move a Student to a New Device during Testing**

If the student is having technical difficulties sometimes the best solution is to move the student to a different computer.

Step-by-step process:

- End student's test without submitting
- choose the "Pause" button,
- then choose the "Exit" button,
- and then the "Exit" button.
- Escort the student to the new location (computer).
- Launch the testing software.
- Hand the test ticket back to the student.
- Observe the student entering his/her username and password.
- Student will be required to view and click through the test directions.
- Student will click Begin Test and will be taken to the same question where they left off prior to pausing.
- Collect the student's test ticket.
- Continue to monitor the test session with the normal security procedures.

#### **TEST ADMINISTRATION**

#### **Testing Transfer Students**

A school is required to test or complete the testing of any student who enrolls in the district during the testing window, provided the student has not already completed testing elsewhere in a Wisconsin Public School.

#### **Administering Make-ups**

Students who are absent for one or more sessions should take the remaining sessions with the rest of the class. Make-ups for missed sessions (or for students who may need extra time to complete a session) should be scheduled for a later time.

Every attempt should be made to administer make-up tests to any students who miss one or more of the scheduled test sessions. TAs should coordinate the scheduling of make-up sessions with the School Assessment Coordinator (SAC) to eliminate conflicts and ensure that the students will be taking the make-up tests under the same conditions as the other students.

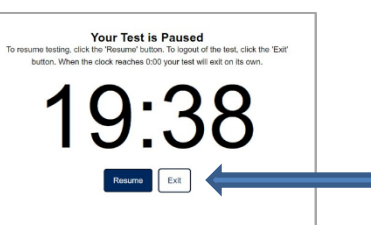

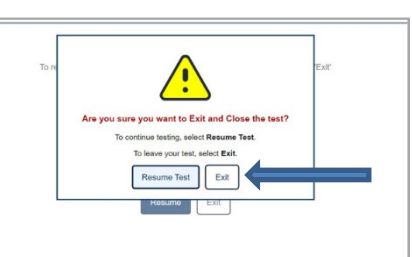

#### **Back-up Plans**

When administering online tests, technical issues may arise from time-to-time. Be sure you are aware of your district's back-up plan if a situation occurs. Removing students from a testing situation that is not functioning and returning them to their regular schedule is recommended to keep frustration levels low.

#### **Accidental Submission**

If a student accidentally submits a test, refer to Appendix D: Decision Tree for Unlocking a Student Test, and contact the DAC immediately to unlock the student's test.

#### **Short Write Task Keyboard Settings**

If using ChromeOS, the keyboard needs to be set to US Keyboard, in order for special characters to function, such as quotation marks. This can be set ahead of time on all devices. Refer to instructions on th[e Forward Exam Technology Requirements and Resources webpage.](https://dpi.wi.gov/assessment/forward/technology) If a student is working in the short write tasks and finds that the special characters are not working, use the following process to change the keyboard settings:

- Click outside of the writing response text box,
- Select 'Ctrl Shift Space Bar' at the same time.

#### **Calculator Usage**

Students may only use the online, embedded calculator provided in the assessment for calculatorallowed questions. Students with visual impairments who are unable to access the online calculator provided in the assessment for calculator-allowed questions will be permitted to use the calculator that they typically use, such as a Braille calculator. Test administrators must ensure the calculator is only available for calculator-allowed questions. See the *Accessibility Guide* for more information.

Use of Calculators by Grade and Session:

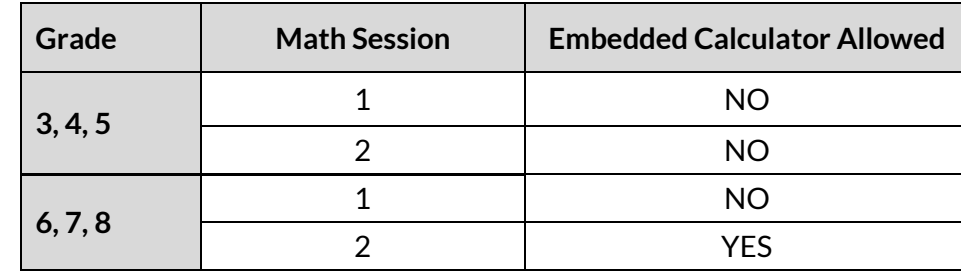

#### **What type of Assistance is Permitted?**

Be sure students understand the directions and how to work in the online system. Assist them with test taking mechanics (help with technology of question, i.e., how to drag and drop or draw a line to matching selection) but be careful not to inadvertently give hints or clues that indicate an

During Testing **During Testing**

answer or eliminate answer choices. You may read an occasional word for a student as long as it is not part of an ELA reading session passage, if asked.

#### **Guessing**

Encourage students to attempt all questions. Tell them to read each question carefully and make their best attempt answering. Be careful not to imply they should guess randomly. Unanswered questions are scored as incorrect.

#### **Testing Recently Arrived English Learners**

All students enrolled at the time of testing must be assessed. English learners (ELs) who are new to country (been enrolled in U.S. schools for less than 12 cumulative months) may be exempted from the English language arts (ELA) portion of the Forward Exam during their first test administration. These students must take the ELA section during subsequent administrations, even if they still qualify as a recently arrived student. If the student does not participate in the ELA assessment, he or she must participate in ACCESS for ELLs®. If a student arrives after the ACCESS for ELLs® assessment window and does not have an opportunity to take that test, but is exempt from the ELA assessment, he or she will be removed from test participation calculations. Recently arrived students **must participate in all other content areas**, with or without designated supports. Students in the district for less than a full academic year (FAY) are counted for test participation only; their assessment results are not factored into school or district report cards. Results for students who are FAY in the district but not a specific school are included in district report cards.

Students new to country who are exempt from the ELA assessment must have a not-tested code entered in the DRC INSIGHT Portal for ELA. If a student who is exempt from the ELA assessment took part or all of the ELA test, please contact DPI for further guidance.

#### **Monitoring Testing**

TAs should monitor testing by:

- Circulating throughout the room
- Ensuring that all test administration, test security, and accessibility policies and procedures are maintained
- Reporting any test security incidents to DAC/SAC
- Assisting students with technology issues
- Ensuring students are working in the correct test session and progressing as they should (redirecting student attention back to the test if needed). If a student has selected an incorrect session, select Pause and then Exit to return to the test sign-in screen, then log the student in to the correct session.

#### **Securely Destroy Materials**

Federal law—the Family Educational Rights and Privacy Act (FERPA)—prohibits the release of any student's personally identifiable information (PII). Any printouts, including print on demand, test tickets, scratch paper, and graph paper must be collected, given to the DAC/SAC and then securely destroyed.

During Testing **During Testing**

# **Test Administration Script**

This section provides the directions and script for administration of the test. Be sure to review the test administration script in advance. In order to ensure that all students in the state are provided the same instructions and tested under the same conditions, the script must be followed exactly and used each time a test is administered.

If you are resuming the test and are sure that all students are able to log in without hearing the login directions again, you may skip to script #2.

Test Administrators should print these script pages or work from an online version.

At the beginning of the test session, confirm that:

- Each student is sitting at a separate testing device and that each device is turned on and the desktop/home screen is visible.
- All students have headphones and scratch paper.
- All cell phones, smartwatches, cameras, and other personal electronic devices are turned off or silenced and put away. It is recommended that Test Administrators instruct students to leave electronic devices in their locker.
- All programs are closed on the testing device before the DRC INSIGHT application is opened.

## **Script 1**

#### **SAY:**

**Today you will be taking the Forward Exam for [ELA/Mathematics/Social Studies/Science]. Carefully follow the directions and give this test your best effort.**

**Your answers need to be your own work. Please keep your eyes on your own test, and remember that there is no talking.**

**This is not a timed test so work at your own pace. If after 20 minutes, you do not answer a question or click on a test tool, a screen will pop up warning you that you are about to be logged out of the test. Please click okay if you get this warning and the test will continue. If you do not click okay, you will be automatically logged out and will need your test ticket to log in again and continue testing.** 

**During testing, if you need to step away from your computer, please raise your hand and ask me. You can pause the test by clicking the Pause button.**

**This test is divided into sessions. When you get to the end a session, you will see a review screen. You can review your answers before ending and submitting the test. Once you submit your answers, you will be logged out.**

Read one of the two options below that corresponds with the session you are testing:

#### **Option 1**

#### **Read for ALL sessions (except Science sessions)**

**SAY:**

**You should try to answer each question before going on to the next question. Be sure to read each question carefully. Test questions will ask you to provide your answer in several different ways. Be sure you understand what you are being asked to do.**

**If you are unsure of an answer, provide what you think is the best answer. If you would like to review that answer at a later time, mark the question for review by clicking the "Flag" button.** 

**Flagging the question will remind you in the review screen to go back and decide whether you need to change the answer during this test session. Once you log out you will not be able to go back to any flagged or previously completed questions.**

#### **Option 2**

#### **Read only for Science Sessions**

#### **SAY:**

**For this session, you will see that most of the questions are grouped into sets. Each set of questions will begin with some scienctific background information, which may also include graphics or pictures. This background information is not meant to be where you will find all of your answers.**

**You should try to answer each question before going on to the next question. Be sure to read each question carefully. Test questions will ask you to provide your answer in different ways. Be sure you understand what you are being asked to do.**

**If you are unsure of an answer, provide what you think is the best answer. If you would like to review that answer at a later time, mark the question for review by clicking the "Flag" button.** 

**Flagging the question will remind you in the review screen to go back and decide whether you need to change the answer during this test session. Once you log out you will not be able to go back to any flagged or previously completed questions.**

If the DRC INSIGHT app is already open on the testing devices, you can skip the text box below. If the DRC INSIGHT app is not already open on the testing devices, say the following:

#### **SAY:**

**Open the DRC INSIGHT app on your computer. You may see a screen that says "WIDA" and "Wisconsin." If you see this screen, select "Wisconsin." You should now see a Wisconsin Forward Exam logo on the left side of the screen. Is there anyone who does not see this screen?**

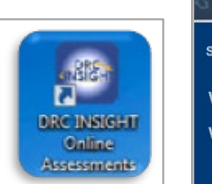

**Welcome** to the Online Assessments

t your testing program

*l*isconsin **IIDA** 

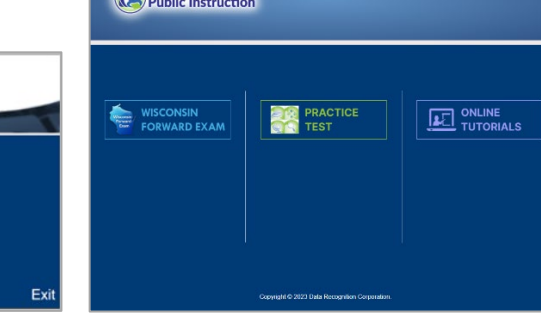

Pause to assist students if necessary. If a student receives an error message, note the content of the error message, and contact the Technology Coordinator or School Assessment Coordinator. The student can be moved to another computer if needed.

#### **SAY:**

**Select Wisconsin Forward Exam. You should now see the sign in screen appear. Is there anyone who does not see the sign in screen?** 

Pause to assist students if necessary. A second staff person to assist those having trouble is beneficial.

When all students are ready and see the sign in screen:

#### **SAY:**

**I will now pass out your test ticket that includes your log in information. Do not share your test ticket with anyone else. Do not log in to the test until you are told to do so. Please make sure your name and the test name are correct on the ticket. Today's test is (Mathematics, English Language Arts, Science, or Social Studies). Keep the test ticket and I will collect it later.**

- Give students the test tickets. When distributing, confirm that each student receives the correct ticket by ensuring the student's name and the test name are correct.
- If the student should have any online supports or accommodations such as Color Contrast or VSL, ensure this is printed on the ticket.
- Make note of the number of test tickets you are distributing so you will know how many to collect at the end of the test.
- Remember the test tickets contain secure information and need to be collected at the end of the test session.

After you have distributed the test tickets:

#### **SAY:**

**Log in now by entering your username and password from your test ticket. If you have any trouble logging in, please raise your hand and wait for assistance. Once you have logged in, please sit quietly, and DO NOT go any further**. **We will review several screens together. If you move ahead, you may enter the test accidentally. If you happen to accidently enter the test, please stay calm and sit quietly while you wait for the rest of the class to catch up. DO NOT try to get out of the test by yourself.** 

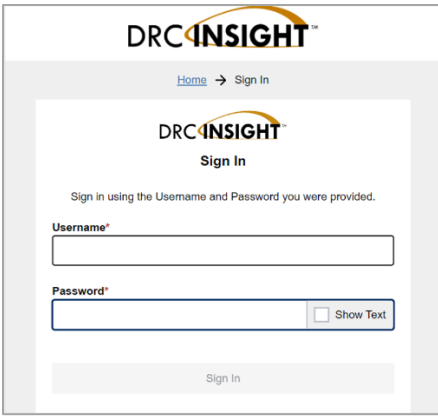

#### **SAY:**

**After you log in you will see a Welcome screen. Raise your hand if you do not see the welcome screen with your name.** 

- Make sure all students have successfully entered their information and logged in. A second staff person to assist those having trouble is beneficial.
- Remember: Passwords are unique to each content area, but the same for all sessions within a content area. Usernames and passwords are NOT case sensitive.
- Contact the Technology Coordinator or School Assessment Coordinator for assistance with error messages. If the problem cannot be resolved, please contact the DRC Help Desk at 1-800-459-6530 o[r WIHelpDesk@datarecognitioncorp.com.](mailto:WIHelpDesk@datarecognitioncorp.com)

#### **SAY:**

**Look at the information on the welcome screen and make sure that your first and last name and the name of the test match your test ticket.** 

**If the information is correct, select the Continue button. If the information is not correct, raise your hand.** 

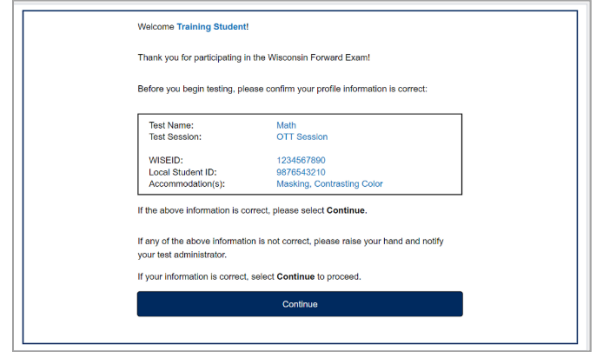

**Test Administration Administration** 

Pause to assist students as necessary. A second staff person to assist those having trouble is beneficial.

#### **SAY:**

**The next screen shows the sessions available in this content area. Is there anyone who does not see the sessions listed on the screen?**

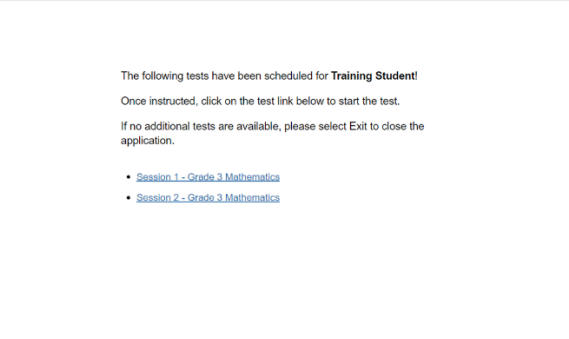

#### **SAY:**

**Select the test session (session 1, session 2, etc.)**. **You will now see the test directions screen. Please read the directions to yourself. DO NOT click the Begin the Test Button until told to do so.** 

As students are reading through the directions, go around to each student and confirm that they have the accessibility features needed.

- All students can use the Text-to-Speech (TTS) universal tool, and students may need you to adjust the audio settings (speed and volume of the TTS voice). It is also possible to enable auto play of the TTS using the audio settings.
- Students who need VSL will see a button for VSL on the direction pages.
- Students who need Spanish Stacked Translation with Spanish or English TTS should see the translated directions. Students made need assistance to adjust the TTS audio settings (speed and volume of the TTS voice).
- Students who need color choice and contrast adjusted may need you to help them.

Assist students as necessary. Allow students time to read the information on the various directions pages and confirm that students have reviewed all materials.
Once you have confirmed all students have the necessary accessibility features and all students have read the directions:

#### **SAY:**

#### **Now select the Begin the Test button.**

During testing:

- Circulate through the room during testing to ensure that all test administration, test security, and accessibility policies and procedures are maintained.
- If you notice a student is off task, needs to be re-focused, or a student asks you a content related question, the following statements may be used:

#### *It is important that you do your best. Do you need to pause the test and take a break?*

#### *I can't help with the test. Try to do your best.*

- Do not help the class or individual students with specific test questions or content.
- Provide assistance if a student is struggling with the mechanics/technology requirements of a question. Students should not be hindered by technology.

When the time scheduled for the testing period is coming to an end:

Get ready to end the testing period approximately five minutes prior to the end of the time you have scheduled for this test period and give students a brief warning. Read the information below that corresponds with the session you are testing:

#### **SAY:**

**We are nearing the end of this testing period. Please review any questions you have flagged for review now. You will not be able to return to them during the next testing period. If you are still working, you will have the chance to finish the test at another time by starting with the last question completed and working forward from there.**

When the testing period is over:

#### **SAY:**

**This testing period is now over. If you are still working in this session, select Pause, then Exit and you will be able to finish at another time. If you have answered all the questions in this session, select Review/End Test, then End Test, then Submit. I need to collect your test tickets and scratch paper before you leave your computer.**

- Collect all test tickets, scratch paper, and any other allowed testing materials.
- Ensure all testing device screens show the Wisconsin Forward Exam initial welcome screen or the test sign in screen.
- Return all collected test materials to the DAC/SAC for secure storage or secure destruction.
- The DAC/SAC may also wish for you to provide a list of students who were absent or did not complete the test session and will require additional time to complete the test.

# **Script 2**

This script may be used if you are resuming the test and students have already heard the detailed instructions from script 1 at least once.

At any time in this script, you should pause to assist students as needed. It is helpful to have a second TA in the room to help students log in and confirm that each student has their needed accommodations and supports before the students click the "**Begin the Test**" Button.

#### **SAY:**

**Today you will be taking the Forward Exam for [ELA/Mathematics/Social Studies/Science]. Carefully follow the directions and give this test your best effort. This is not a timed test so work at your own pace. Your answers need to be your own work. Please keep your eyes on your own test, and remember that there should be no talking.**

Read one of the three options below that corresponds with the session you are testing:

#### **Option 1**

**Read for ALL sessions (except Science sessions)**

**SAY:**

**You should try to answer each question before going on to the next question. Be sure to read each question carefully. Test questions will ask you to provide your answer in several different ways. Be sure you understand what you are being asked to do.**

**OR**

#### **Option 2**

**Read only for Science Sessions** 

**SAY:**

**For this session, you will see that most of the questions are grouped into sets. Each set of questions will begin with some scienctific background information, which may also include graphics or pictures. This background information is not meant to be where you will find all of your answers.You should try to answer each question before going on to the next question. Be sure to read each question carefully. Test questions will ask you to provide your answer in different ways. Be sure you understand what you are being asked to do.**

If the DRC INSIGHT app is not already open on the testing devices, instruct students to open the app by saying:

#### **SAY:**

**Open the DRC INSIGHT app on your computer. You may see a screen that says "WIDA" and "Wisconsin." If you see this screen, select "Wisconsin."** 

After the DRC INSIGHT app is open on testing devices, say:

#### **SAY:**

**Select Wisconsin Forward Exam. You should now see the sign in screen appear. Raise your hand if you do not see the sign in screen?** 

Once all students have the sign in screen open, pass out test tickets. After you have passed out test tickets, say:

#### **SAY:**

**Use the information on your test ticket to enter your username and password and select Sign In.** 

Once students have logged in with their username and password:

#### **SAY:**

**On the Welcome screen, make sure that your first and last name and the name of the test match your test ticket. If all the information about you is correct, select the Continue button. If the information is not correct, raise your hand.** 

**Now, select the test session (session 1, session 2, etc.) and read the directions to yourself.** 

As students are reading through the directions, go around to each student and confirm that they have the accessibility features needed.

• All students can use the Text-to-Speech (TTS) universal tool, and students may need you to adjust the audio settings (speed and volume of the TTS voice). It is also possible to enable auto play of the TTS using the audio settings.

- Students who need VSL should see the VSL feature in the directions.
- Students who need Spanish Stacked Translation with Spanish or English TTS should see the translation in the directions. They should be able to hear the TTS when they select play and may need you to adjust the speed and volume of the TTS voice.
- Students who need color choice and contrast adjusted may need you to help them. Assist students as necessary.

Allow students time to read the information on the various directions pages and confirm that students have reviewed all materials. Once you have confirmed all students have the necessary accessibility features and all students have read the directions:

**SAY:**

#### **Now select the Begin the Test button.**

During testing:

- Circulate through the room during testing to ensure that all test administration, test security, and accessibility policies and procedures are maintained.
- If you notice a student is off task, needs to be re-focused, or a student asks you a content related question, the following statements may be used:

*It is important that you do your best. Do you need to pause the test and take a break?*

*I can't help with the test. Try to do your best.*

- Do not help the class or individual students with specific test questions or content.
- Provide assistance if a student is struggling with the mechanics/technology requirements of a question. Students should not be hindered by technology.

When the time scheduled for the testing period is coming to an end:

Get ready to end the testing period approximately five minutes prior to the end of the time you have scheduled for this test period and give students a brief warning. Read the information below that corresponds with the session you are testing:

#### **Read for ALL Sessions**

**SAY:**

**We are nearing the end of this testing period. Please review any questions you have flagged for review now. You will not be able to return to them during the next testing period. If you are still working, you will have the chance to finish the test at another time by starting with the last question completed and working forward from there.**

When the testing period is over:

#### **SAY:**

**This testing period is now over. If you are still working in this session, select Pause, then Exit and you will be able to finish at another time. If you have answered all the questions in this session, select Review/End Test, then End Test, then Submit. I need to collect your test tickets and scratch paper before you leave your computer.**

- Collect all test tickets, scratch paper, and any other allowed testing materials.
- Ensure all testing device screens show the Wisconsin Forward Exam initial welcome screen or the test sign in screen.
- Return all collected test materials to the DAC/SAC for secure storage or secure destruction.
- The DAC/SAC may also wish for you to provide a list of students who were absent or did not complete the test session and will require additional time to complete the test.

**DISTRICT AND SCHOOL ASSESSMENT COORDINATOR**

# **DAC/SAC ADMINISTRATION MANAGEMENT**

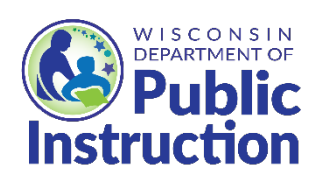

# **Testing Roles and Responsibilities**

#### **CHECKLISTS**

See complete DAC, DTC, SAC, and STC Checklists on the Forward Exam Resources webpage.

See complete TA Checklist in Appendix A and on the Forward Exam Resources webpage.

To ensure smooth implementation of the testing program, everyone involved in the administration of the Forward Exam has a specific role and set of responsibilities related to that role. Each role is briefly outlined in this section (available checklists provide more detail). If a district does not have one of the designated roles, it is the DAC's responsibility to ensure the tasks of that role are fulfilled. A DRC INSIGHT Portal Roles and Permissions Matrix is available in the DRC INSIGHT Portal Guide. This matrix is specific to what users have permission to do in that role in the testing portal.

#### **DISTRICT ASSESSMENT COORDINATORS (DAC)**

DACs coordinate and oversee ALL testing in the district and communicate all assessment and accountability information to district and school staff (see communication flow chart available on the **DAC Corner of the Assessment webpages**). They must ensure staff all are appropriately trained in test administration, accessibility, and security policies and procedures. DACs must ensure student information/demographics are correct in the District/School Information System (SIS) and pushed to WISEdata by the necessary deadlines.

#### **DISTRICT TECHNOLOGY COORDINATORS (DTC)**

DTCs ensure the district is technologically ready for the Forward Exam and must be available during testing to troubleshoot and assist district and school staff with any technology related issues that may arise.

#### **SCHOOL ASSESSMENT COORDINATORS (SAC)**

The SACs manage and oversee all testing in the school and may serve as the contact person between the school and the DAC. The SAC must communicate all assessment and accountability information to school staff (see communication flow chart available on the **DAC Corner of the Assessment webpages**). SACs must ensure student information/ demographics are correct in the School Information System (SIS) and pushed to WISEdata by the necessary deadlines.

### **TEST ADMINISTRATORS/PROCTORS (TA)**

TAs administer the Forward Exam in a uniform manner that is essential for the integrity of the testing program. They ensure students who have been assigned accessibility features have them prior to starting their exams. TAs prepare the students and testing environment and monitor students during testing to ensure the security and validity of the exam.

# **Test Security**

#### **TRAINING**

See the Resources and Training Materials section of this manual for specific test security training materials and confidentiality forms.

### **SECURITY THROUGHOUT THE TESTING PROCESS**

Test security incidents are behaviors prohibited before, during, and after test administration because they give a student an unfair advantage or because they compromise the secure administration of the assessment or test questions. Whether intentional or by accident, failure to comply with security rules, either by staff or students, constitutes a test security incident.

# **PROCESS TO REPORT TEST SECURITY INCIDENTS**

School or district staff must immediately report all incidents of test administration irregularities to the DAC and to the DPI Office of Educational Accountability (OEA). The report of an incident may be submitted to OEA by telephone, fax, letter, email, or by submitting an Incident Report Form available on the Forward Exam Test [Security webpage.](http://dpi.wi.gov/assessment/forward/security) 

### **GUIDELINES FOR DOCUMENTING A POSSIBLE TEST SECURITY INCIDENT**

When reporting a possible security incident, the district should be able to answer the following questions.

- What is the allegation and where did it happen?
- Who is investigating the incident (name and title)?
- What exactly occurred and how did it occur?
- How many were involved or will be affected (staff and students)?
- What is the district's plan to ensure this type of incident does not occur in the future?
- Summary of determination.

In order to assist districts in investigating and documenting a possible test security violation, the following guidelines have been provided.

**Describe what occurred in the building/classroom during the test administration in the incident report form.**

- Have you determined if testing procedures were followed by all school staff?
- Have you interviewed all individuals who were involved in, or may have information about, the affected school/classroom(s)?
- If you found evidence indicating a violation, have you described exactly what happened and why?
- If you found evidence indicating a violation, did you prepare a timeline, if necessary, to establish when the event(s) occurred?

### **CONSEQUENCES OF TEST SECURITY INCIDENTS**

Consequences of violations may include invalidation of student test results and could result in civil legal liability for copyright violations. At either the school or district level, a test violation could result in the loss of a year's test results for the grade(s) and subject(s) affected by the test irregularity. There will be no opportunity to retest. When test results are invalidated, the student(s) do not receive test results for those content areas. The school district is responsible for explaining this to students' parents.

Disciplinary measures for educators and school staff should be determined by local school board policy. Depending on the severity of the test security violations, examples of disciplinary measures might include a written reprimand, suspension, or termination of contract. The DPI may also take disciplinary actions against department-licensed individuals.

Test security breaches involving student cheating can result in an unfair advantage for that student and compromise the validity of the standardized test. The tests for such students should be invalidated in that content area. Disciplinary measures for students are handled at the school or district level.

For more information about test security, see the *Test Security Manual* and Forward Exam Test Security Training available on th[e Forward Exam Test Security webpage.](https://dpi.wi.gov/assessment/forward/security)

# **SECURELY DESTROY MATERIALS**

Federal law—the Family Educational Rights and Privacy Act—prohibits the release of any student's personally identifiable information (PII). Any printouts containing PII including test tickets, scratch paper, or graph paper must be collected and then securely shredded.

# **Resources and Training Materials**

It is the DACs/SACs responsibility to ensure staff in your district and schools are trained in test administration and security policies and procedures. DACs/SACs should read, view, and become familiar with ALL resources and training materials for the Forward Exam.

### **ACCESSIBILITY**

Available on th[e Forward Exam Accommodations and Supports webpage](https://dpi.wi.gov/assessment/forward/accommodations) 

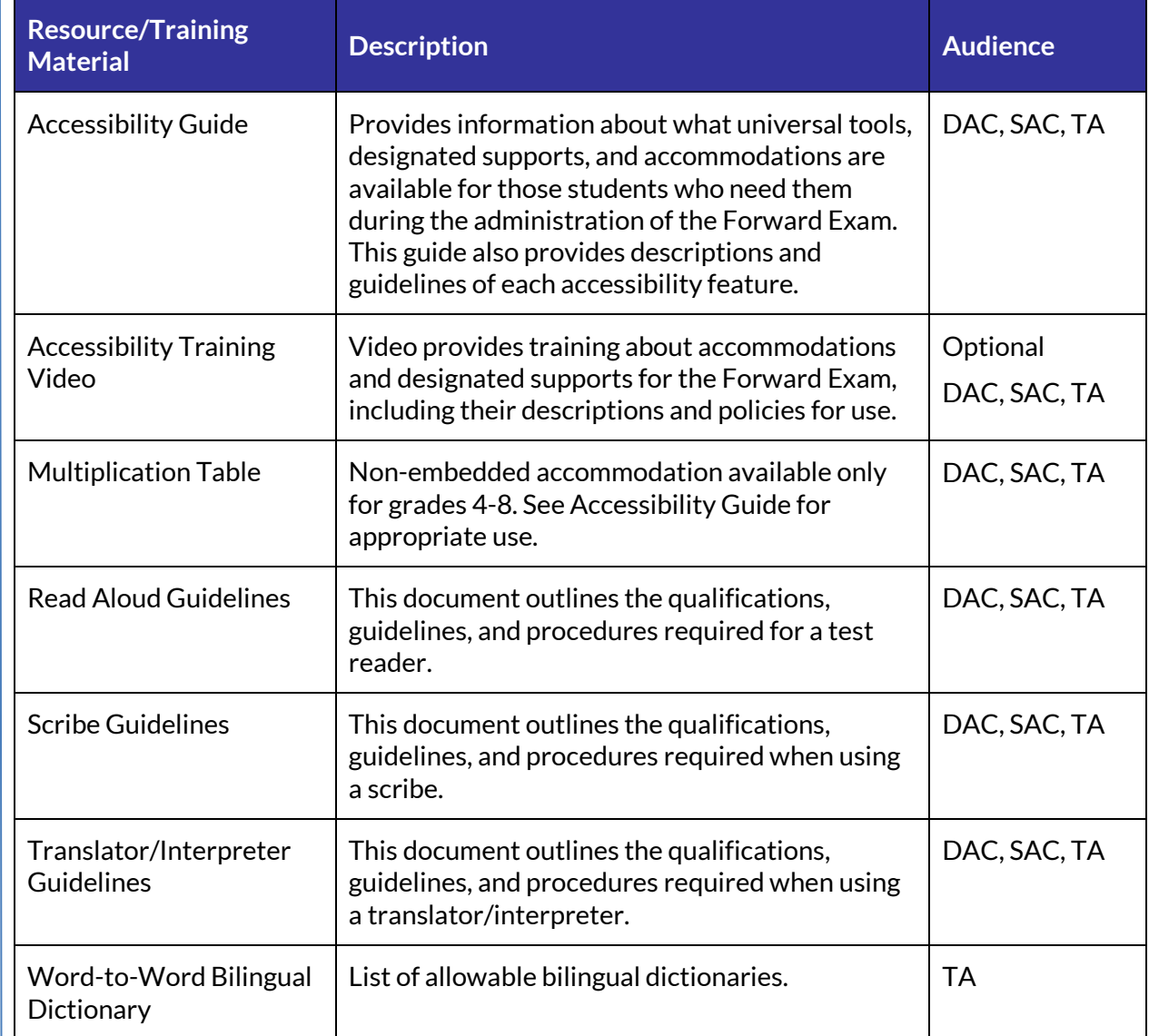

### **REPORTING AND DATA**

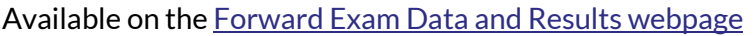

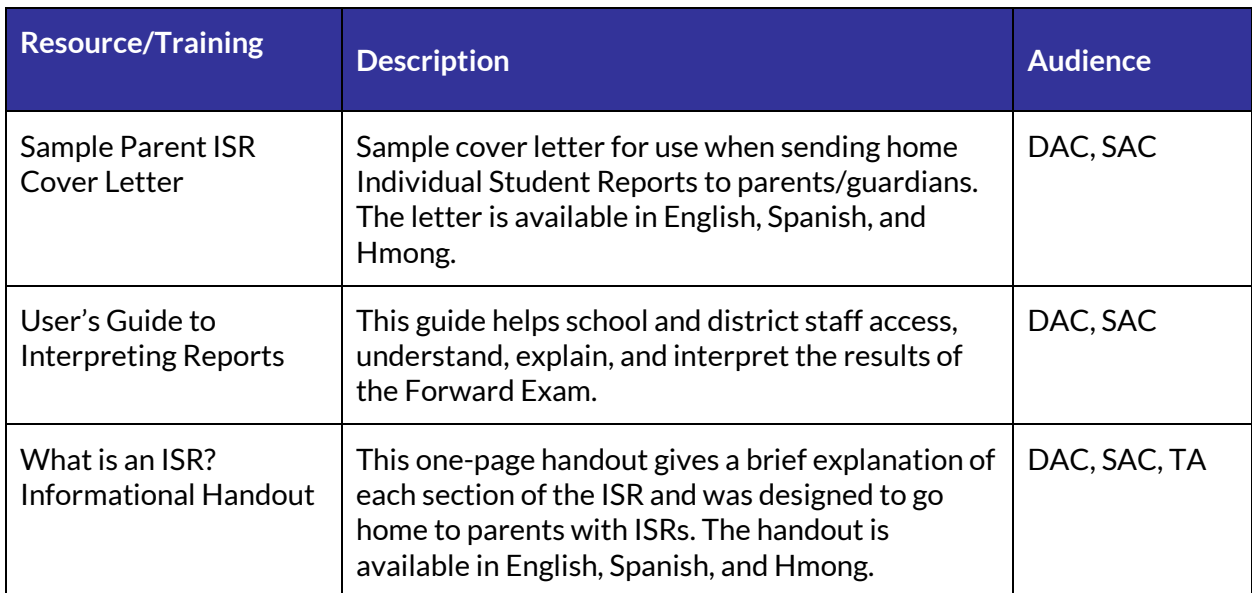

### **STUDENT AND STAFF PREPARATION RESOURCES AND TRAINING MATERIALS**

#### Available on th[e Forward Exam Practice Tests webpage](https://dpi.wi.gov/assessment/forward/sample-items)

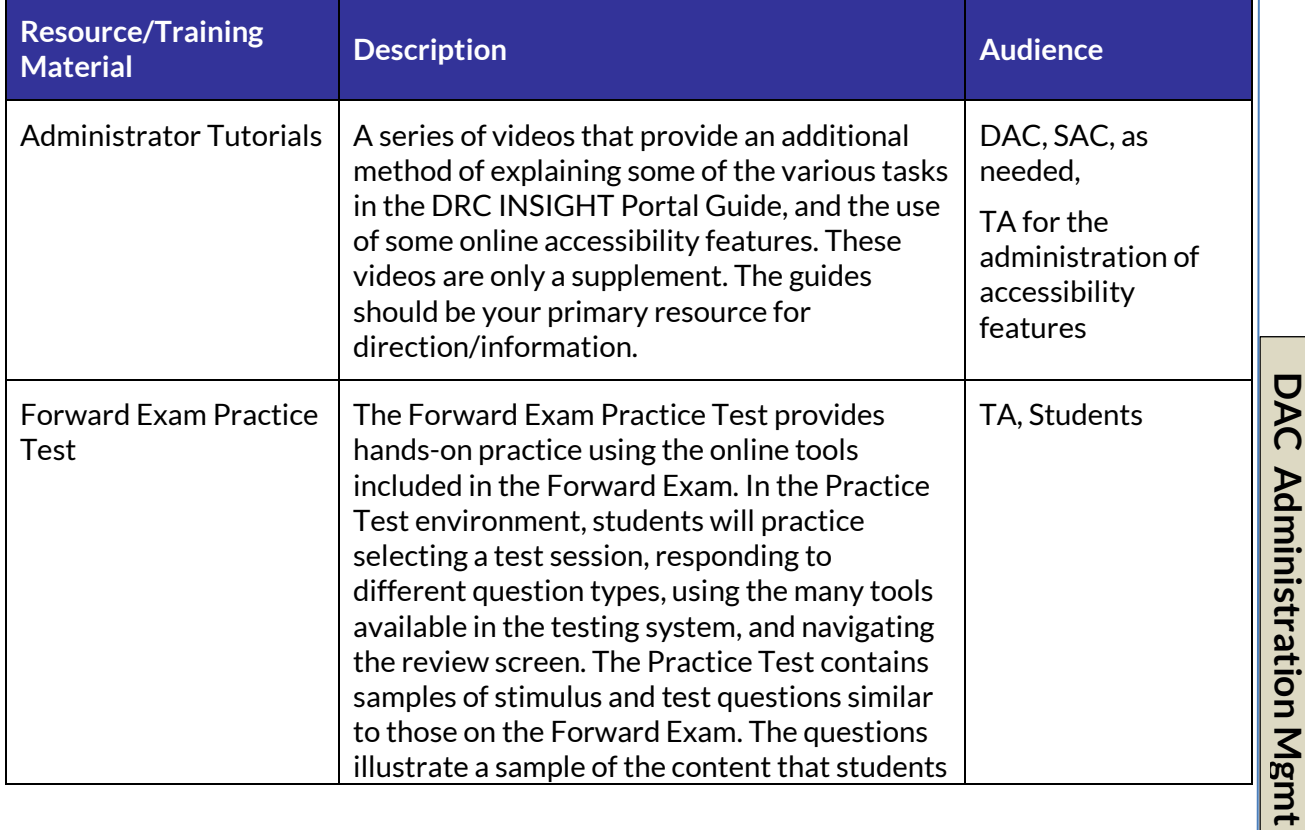

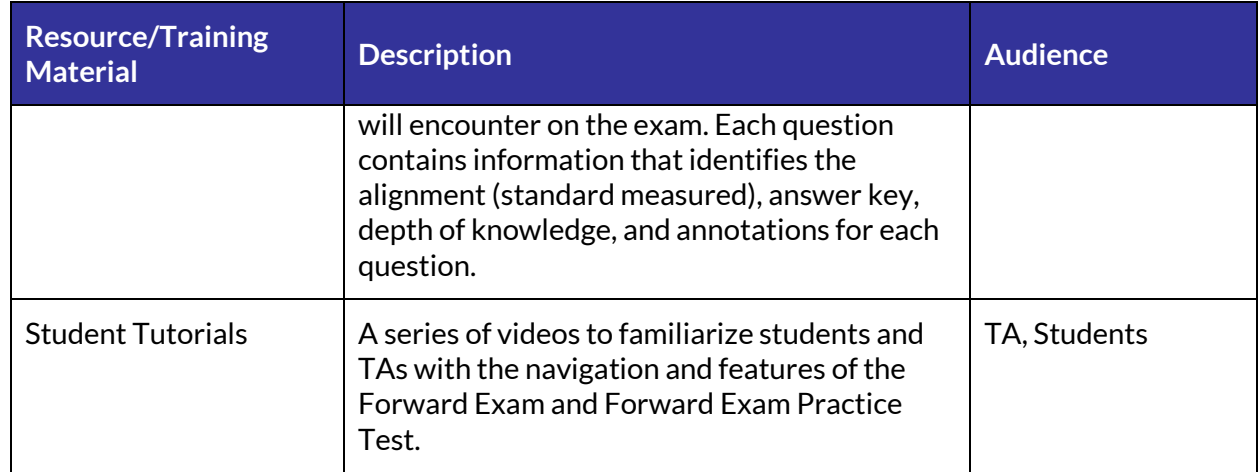

# **TECHNOLOGY**

Available on th[e Forward Exam Technology Requirements webpage](https://dpi.wi.gov/assessment/forward/technology) 

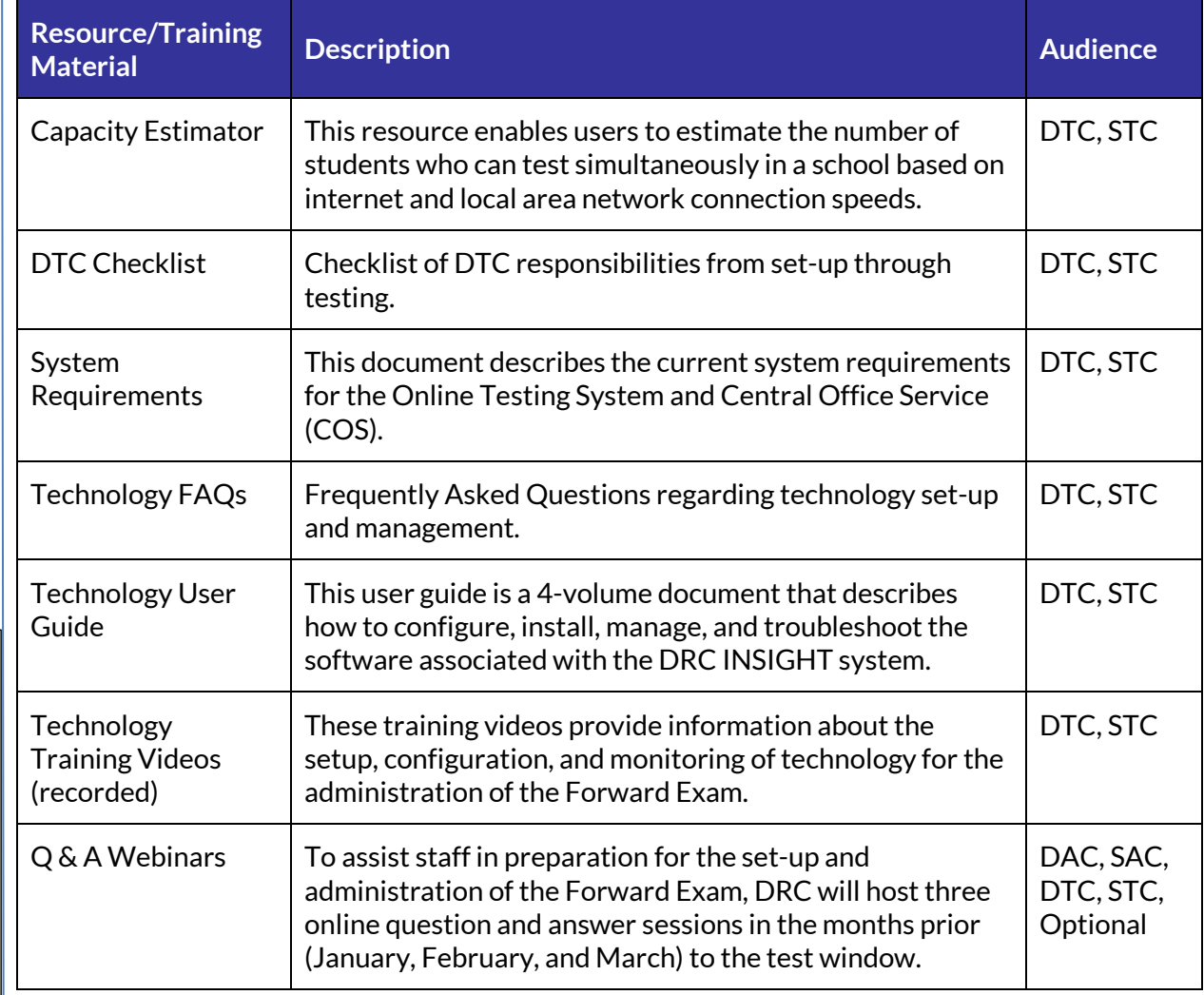

### **TEST ADMINISTRATION**

Available on th[e Forward Exam Resources webpage](https://dpi.wi.gov/assessment/forward/resources) 

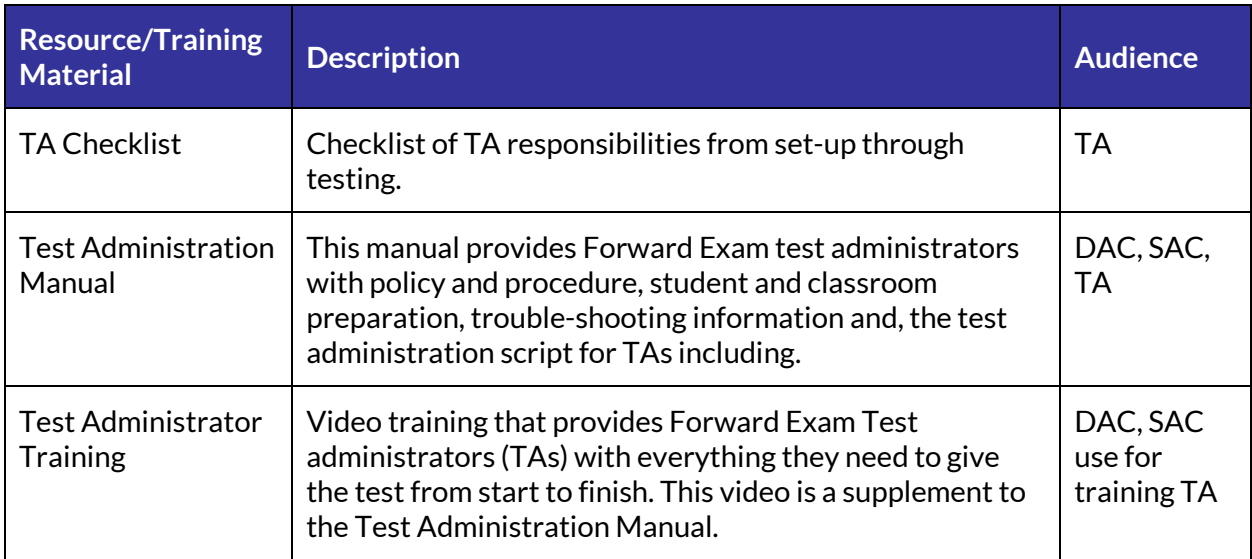

#### **TEST SECURITY**

Available on th[e Forward Exam Test Security webpage](https://dpi.wi.gov/assessment/forward/security) 

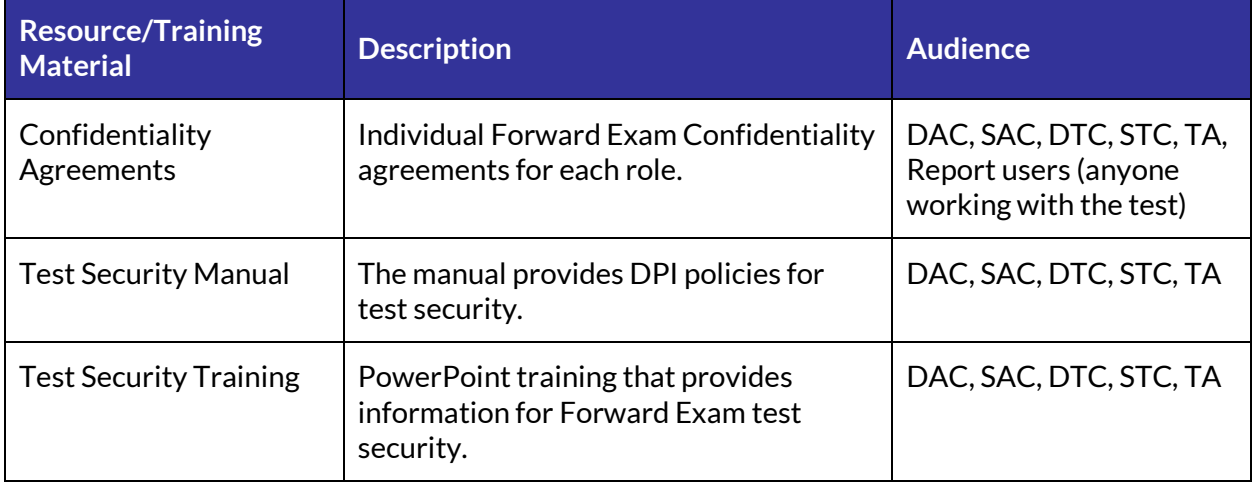

# **TEST SET-UP**

#### Available on th[e Forward Exam Resources webpage](https://dpi.wi.gov/assessment/forward/resources)

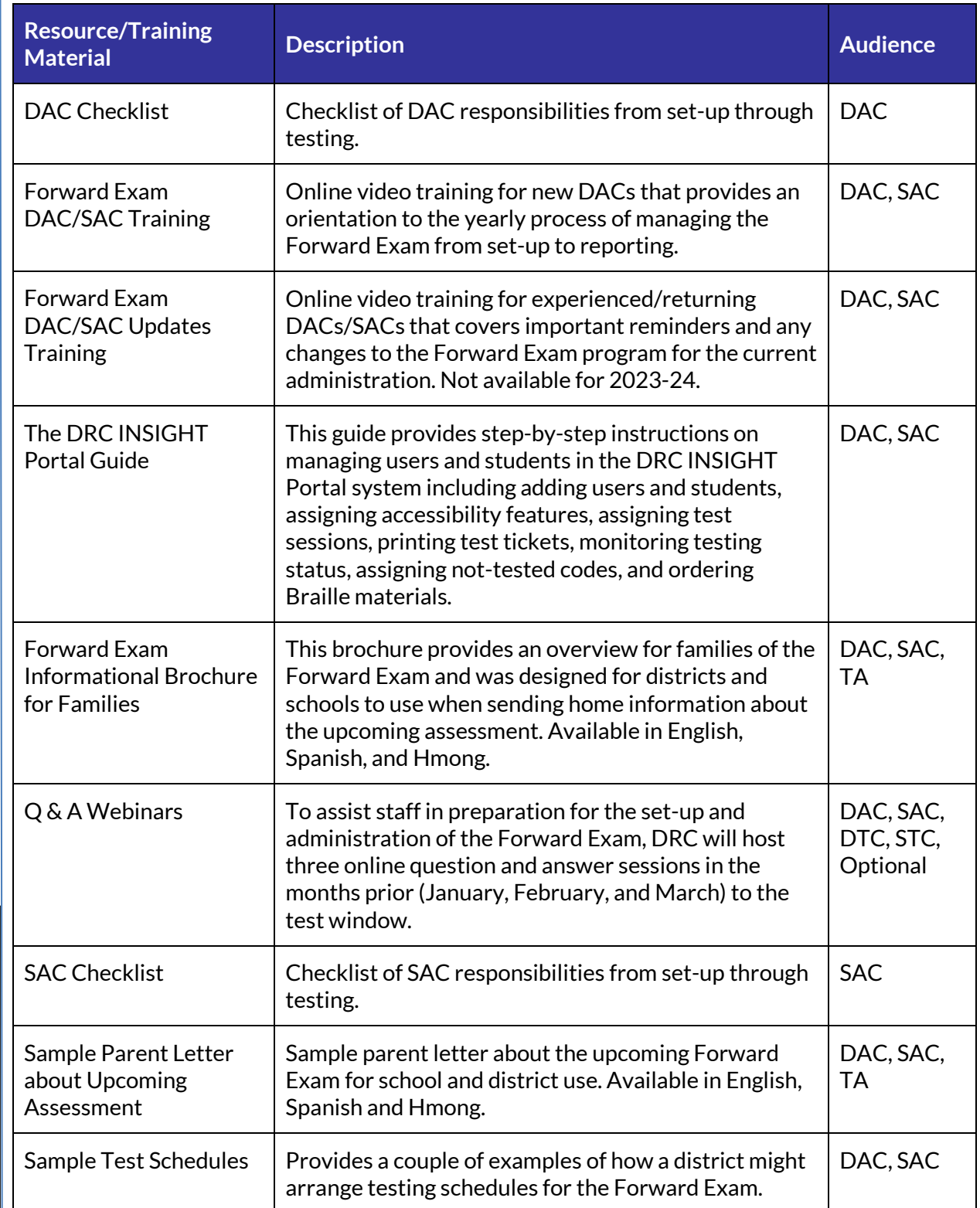

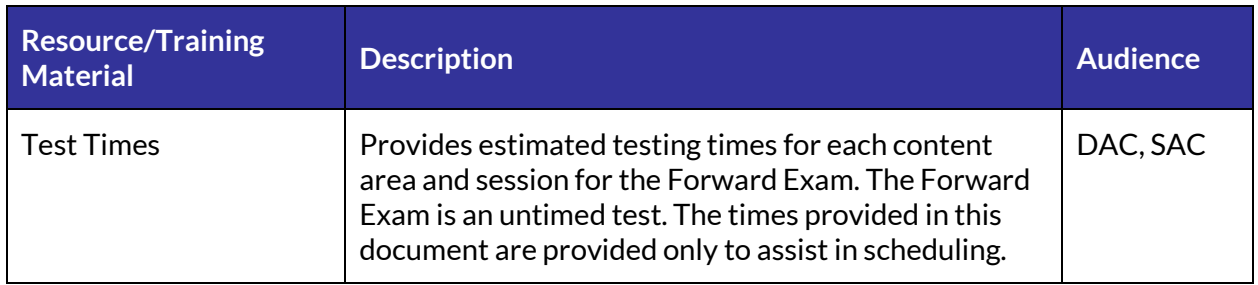

# **Test Schedules**

#### **CREATING YOUR TEST SCHEDULE**

Given the variety of conditions at each school, it is not possible to provide one ideal testing schedule that can be implemented in every setting. In planning your testing schedule consider the facilities, resources, and daily schedules of your school, as well as the ability to conduct the testing in a manner that will encourage and allow for student success. Sample test schedules are available on the Forward Exam Resources webpage. Sample test schedules are possible schedules. You may adjust the number and length of sessions administered per day to fit your school's needs.

Be sure your staff understand the Forward Exam is an untimed test and students should be allowed as much time as they need (within reason) to finish the sessions. However, educators should use professional judgement about when to call an end to a student's testing. If they notice a student has been on a particular question for a long period of time, the TA should encourage the student to flag the question and return to it later or make their best attempt to answer and move on.

#### **BACK-UP PLANS**

When creating your testing schedule be sure to include a contingency or back up plan. When administering an online test, technical issues may arise from time-to-time. It is strongly recommended that districts have a plan for students and educators if a situation occurs. Removing students from a testing situation that is not functioning and returning them to their regular schedule is recommended to keep frustration levels low. Building days into your testing schedule for these situations ensures you have plenty of time to test all of your students.

#### **TIP**

*You may administer more than one grade level and content area in a single make-up session. Ensure each student in the make-up session is read the appropriate test directions for their grade and content* 

#### *TESTING ORDER*

*You may administer the content areas and the sessions within, in any order that works for your schedule* 

# **DRC INSIGHT Portal and DRC INSIGHT Secure**

# **Browser/Application**

The two online systems that support the Forward Exam are the DRC INSIGHT Portal and DRC INSIGHT secure browser or application.

### **WHAT IS THE DRC INSIGHT PORTAL?**

The DRC INSIGHT Portal is the Forward Exam management portal. Through the DRC INSIGHT Portal, educators (depending on permission level) are able to:

- View documents (guides, manuals, etc.) and announcements from DRC
- Download testing software (DRC INSIGHT application, COS)
- View student and administrator tutorials
- Add/edit/inactivate users
- Order Braille test materials
- Manage student information, accessibility features, and student transfers
- View student status dashboard, which allows users to monitor how many and which students have completed, are in progress, or have not started testing
- Manage test sessions
- Print test tickets
- Access the Central Office Services
- Access student demographic file download, electronic Individual Student Reports (ISRs) and summary data, and status reports.

Detailed instructions are provided in the *DRC INSIGHT Portal Guide* available on th[e Forward Exam](https://dpi.wi.gov/assessment/forward/resources#manuals)  [Resources webpage.](https://dpi.wi.gov/assessment/forward/resources#manuals) 

#### **WHAT IS DRC INSIGHT APP SECURE BROWSER/APPLICATION?**

Students take the Forward Exam on the DRC INSIGHT secure browser or application. DTCs download the DRC INSIGHT secure browser or app to the devices that will be used for testing.

Details are provided in the *Technology User Guide*, available on th[e Forward Exam Technology](https://dpi.wi.gov/assessment/forward/technology)  [Requirements webpage.](https://dpi.wi.gov/assessment/forward/technology)

# **Accessibility**

The **DAC/SAC are the only individuals who have permissions to add accessibility features to the DRC INSIGHT Portal** for students. This does not mean you should be assigning these permissions to staff that are not in these roles but does mean you should be collecting the information from your educators and entering the accessibility features yourself. This is a security measure. Assigning inappropriate permissions is a security violation. See the roles and permissions matrix in the DRC INSIGHT Portal Guide.

The **DAC/SAC are also the only individuals who should be submitting accommodation request forms** (e.g., Print-on-Demand). Educators should be discussing any need for an accommodation request form with you to ensure it would be appropriate. Then you, as the DAC, will work with the educator to complete and submit the form. You should be aware of each request for accommodation form submitted by your school/district.

# **Student Transfers**

Students transfer in and out of schools and districts throughout the year. It is important to stay up to date with student movement in the DRC INSIGHT Portal by requesting a transfer for an arriving student as soon as they begin attending school. Within district transfers (school to school) may be performed by the DAC within the DRC INSIGHT Portal. District to district transfers must be performed by DRC and requested by the DAC via a transfer request form available in the DRC INSIGHT Portal. It is the DAC's/SAC's responsibility to ensure these students are being tested (or completing testing) if they move into the district at any time during the testing window.

For step-by-step instructions about transferring students refer to the *DRC INSIGHT Portal Guide*. *DRC INSIGHT Portal Guide* Appendix D provides detailed information and example scenarios about how to manage district-to-district transfers

# **Prior to the Close of the Testing Window**

#### *NOTE*

*Student Status Dashboard may be used to check status of student testing in schools.*

#### *NOT TESTED CODES*

*All students in grades 3-8 and 10 should be administered the appropriate Forward Exams. Students who were not tested need to be assigned the appropriate "Not-Tested" codes.*

After testing for a grade level/content area is completed, the DAC/SAC should review the Testing Status for all students in the DRC INSIGHT Portal and communicate with TAs to resolve any tests that appear as "In Progress" or "Not Started." Step-by-step instructions on how to check student status are found in the *DRC INSIGHT Portal Guide*.

The DAC/SAC should double-check all student demographic data for completeness and accuracy. Reporting in the DRC INSIGHT Portal is based on student demographics as they are found in the DRC INSIGHT Portal. Accountability and WISEdash reporting is based primarily on student data submitted to DPI through the WISEdata system.

All students should be enrolled in test sessions (details below), including those who were not/will not be tested. All students in grades 3-8 and 10 should be administered the appropriate Forward Exams. Any students not tested need to be assigned the appropriate "Not-Tested" codes (NTCs) – including students who were administered the DLM. Codes need to be assigned before the close of the testing window. If you assign NTC codes using the Multiple Student Upload process during the Add Accessibility Feature window, those students will be placed into not-tested sessions by school, grade level and content area. See the *DRC INSIGHT Portal Guide* for more information.

### **LOCATING STUDENTS NOT IN TEST SESSIONS**

As mentioned above, all students should be assigned to test sessions. Students not enrolled in test sessions will be counted as not tested. If a student is not enrolled in any test sessions, they will not appear on the Student Status Dashboard for monitoring. To determine if you have any students not assigned to test sessions, refer to the step-bystep instructions in the DRC INSIGHT Portal Guide.

#### **NON-TEST PARTICIPANTS**

All students in grades 3-8 and 10 must be accounted for by participating in the Forward Exam or the Alternate Assessment (DLM). If students are not able to participate due to unique circumstances, those students must be accounted for through the DRC INSIGHT Portal by selecting the appropriate Not-Tested Code (NTC - see table below) that explains why they were not tested. NTCs must be entered for each content area in which the student will/did not participate. The student should remain in the test session in order to view the NTC. The only NTC that will override any testing completed is parentopt out. **If you are entering a NTC code and the student has completed some or all testing, contact DPI for further guidance**. For information about entering NTCs reference the DRC INSIGHT Portal Guide. Contact DPI at (608) 267-1072 with questions.

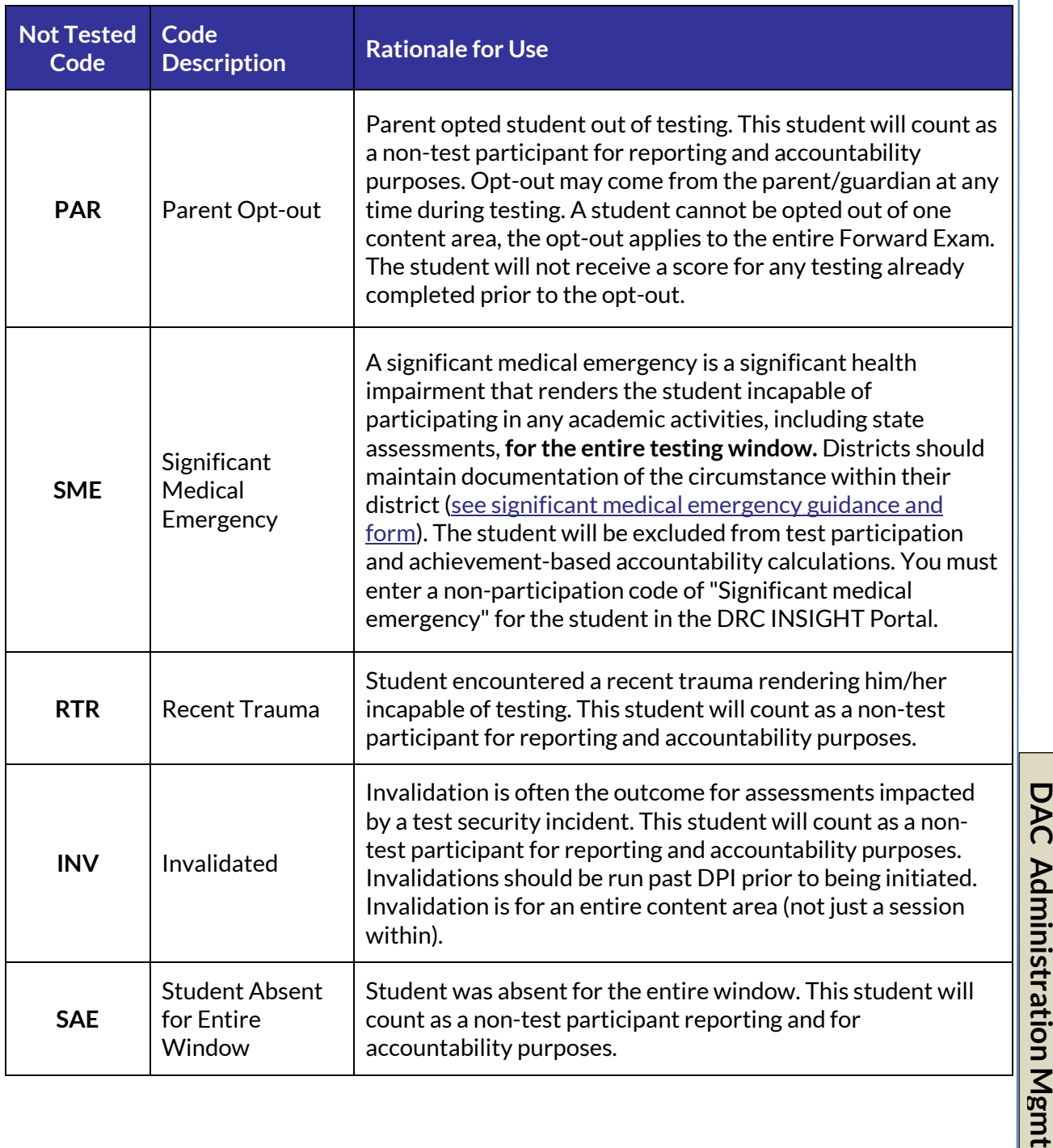

**1man** 

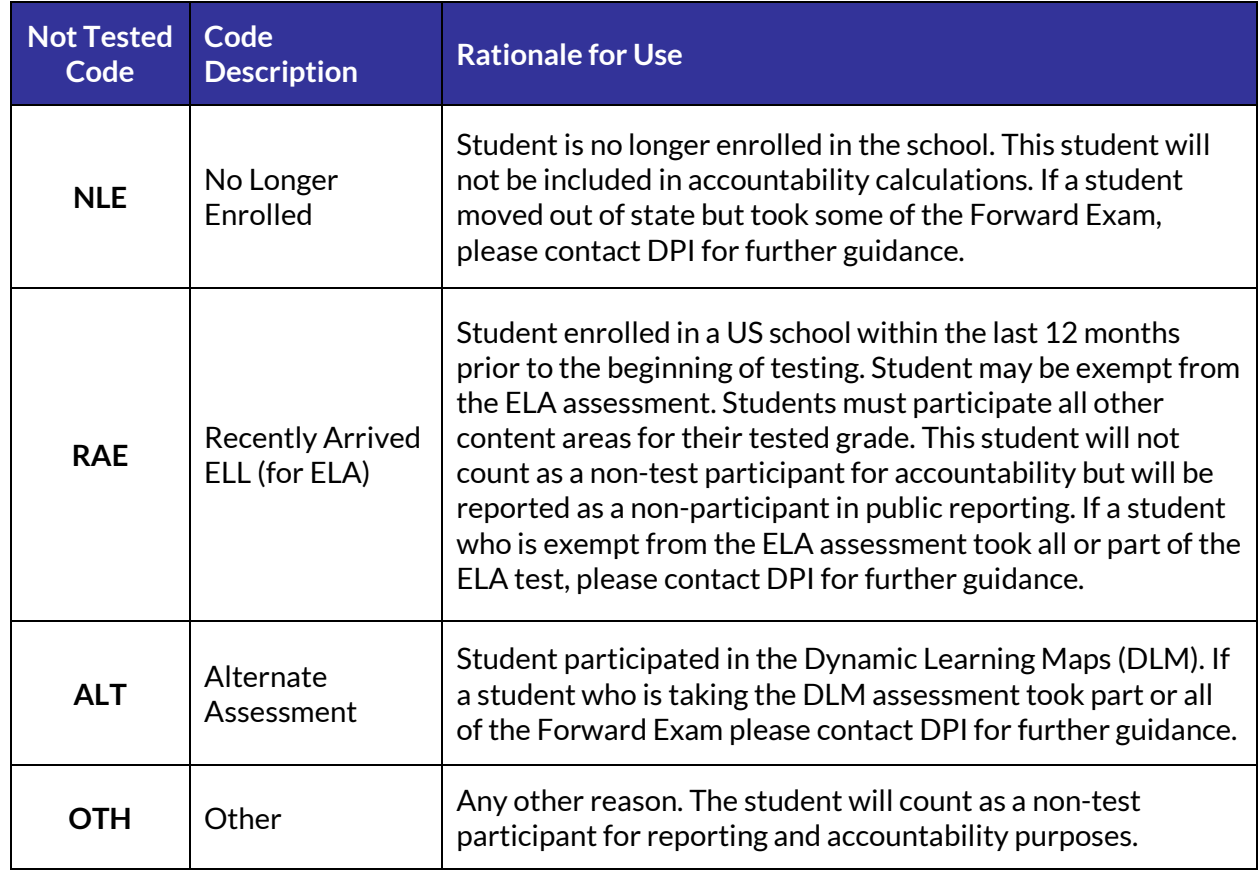

# **Data and Reporting**

DACs need to understand how to access, read, and explain Forward Exam data. They must train others to do so and answer questions from district and school staff, parents, and the community about the data. DACs should be able to show staff where to find the information to link the data to the standards and what students should know at that grade level and content area.

Every year the Forward Exam data is embargoed until the state data press release in the fall. The Office of Educational Accountability (OEA) will provide the date of the press release (also the date marking the end of the embargo) as soon as it is available. Contact OEA with any questions regarding the embargo.

# **INDIVIDUAL STUDENT REPORTS**

Individual Student Reports (ISRs) will be available in the DRC INSIGHT Portal. Details about accessing these reports can be found in the User's Guide to Interpreting Reports.

Districts will also receive paper copies of ISRs. Two copies of each ISR will be provided. One copy is intended for the student's cumulative record and the other is intended to be sent to the student's parent or guardian.

Districts are responsible for ensuring that parents/guardians are provided ISRs in a language they can understand and in a format that is accessible to them. Districts and schools should take advantage of the reporting resources for parents/guardians. All parent/guardian resources are available on th[e Forward Exam Data and Results webpage](https://dpi.wi.gov/assessment/forward/data#resources) in English, Spanish, and Hmong, including template (sample) ISRs. If a parent/guardian requires and ISR in a language other than Spanish or Hmong, the DAC should contact the DRC help desk.

Every year the Forward data is embargoed until the State Data Press Release. This embargo encompasses all assessment data for the Forward Exam with the exception of the ISRs. ISRs should be sent home to parents (or securely posted to parent portals) as soon as possible. If a student moved out of your district prior to arrival of the ISRs, the student's ISR should be securely sent to the receiving district.

# **DISTRICT AND SCHOOL SUMMARY AND ROSTER REPORTS**

Summary and Roster reports will be available electronically in the DRC INSIGHT Portal. Details about accessing these reports can be found in the User's Guide to Interpreting Reports.

The Student Roster report results can help educators assess their school's class level and individual student strengths for each subject and reporting category.

The Interactive Reports presents educators with key information on how well their school performed on the Wisconsin Forward Exam.

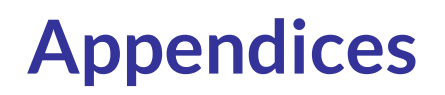

# **APPENDIX A: TEST ADMISTRATOR/PROCTOR (TA) CHECKLIST**

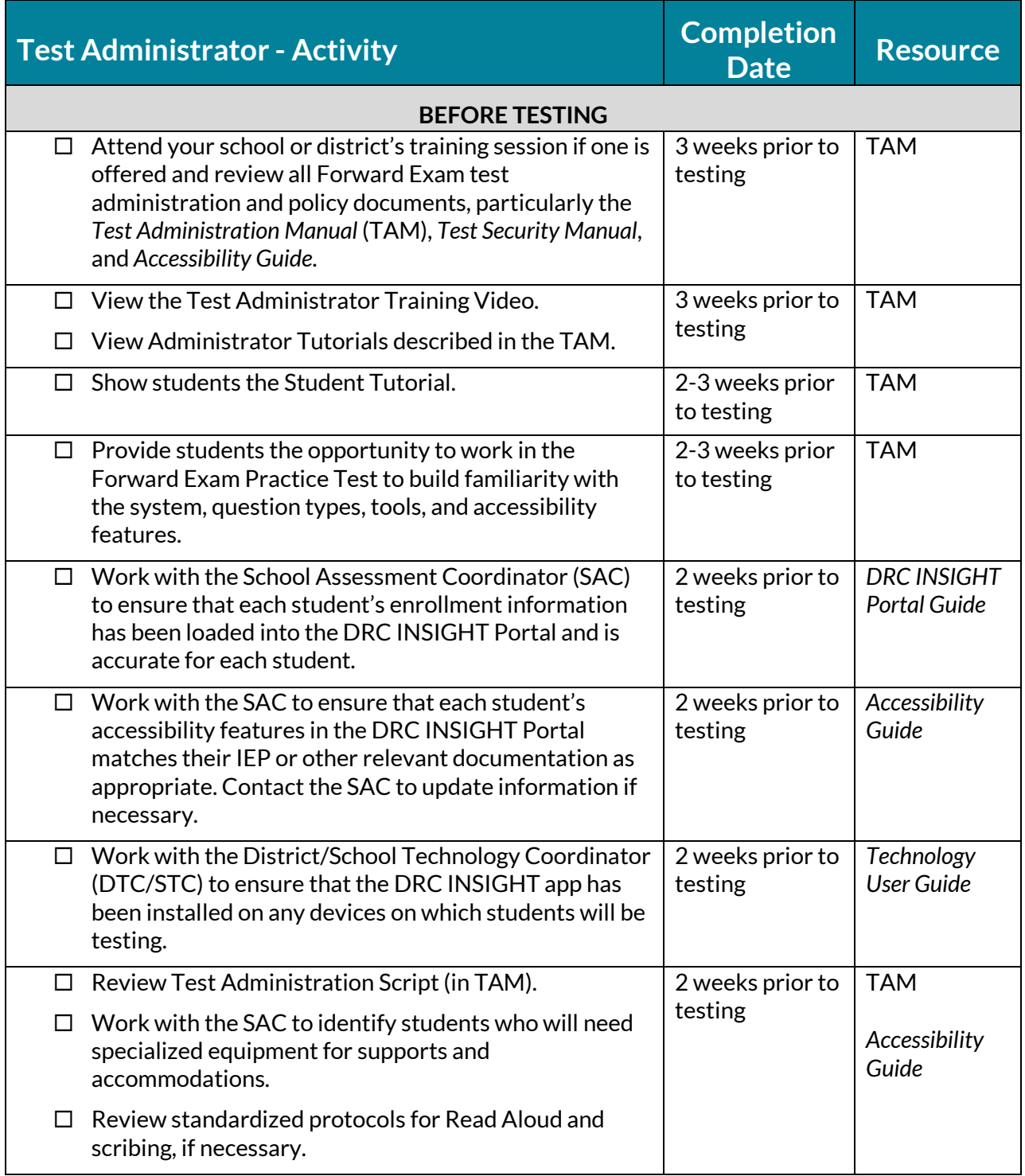

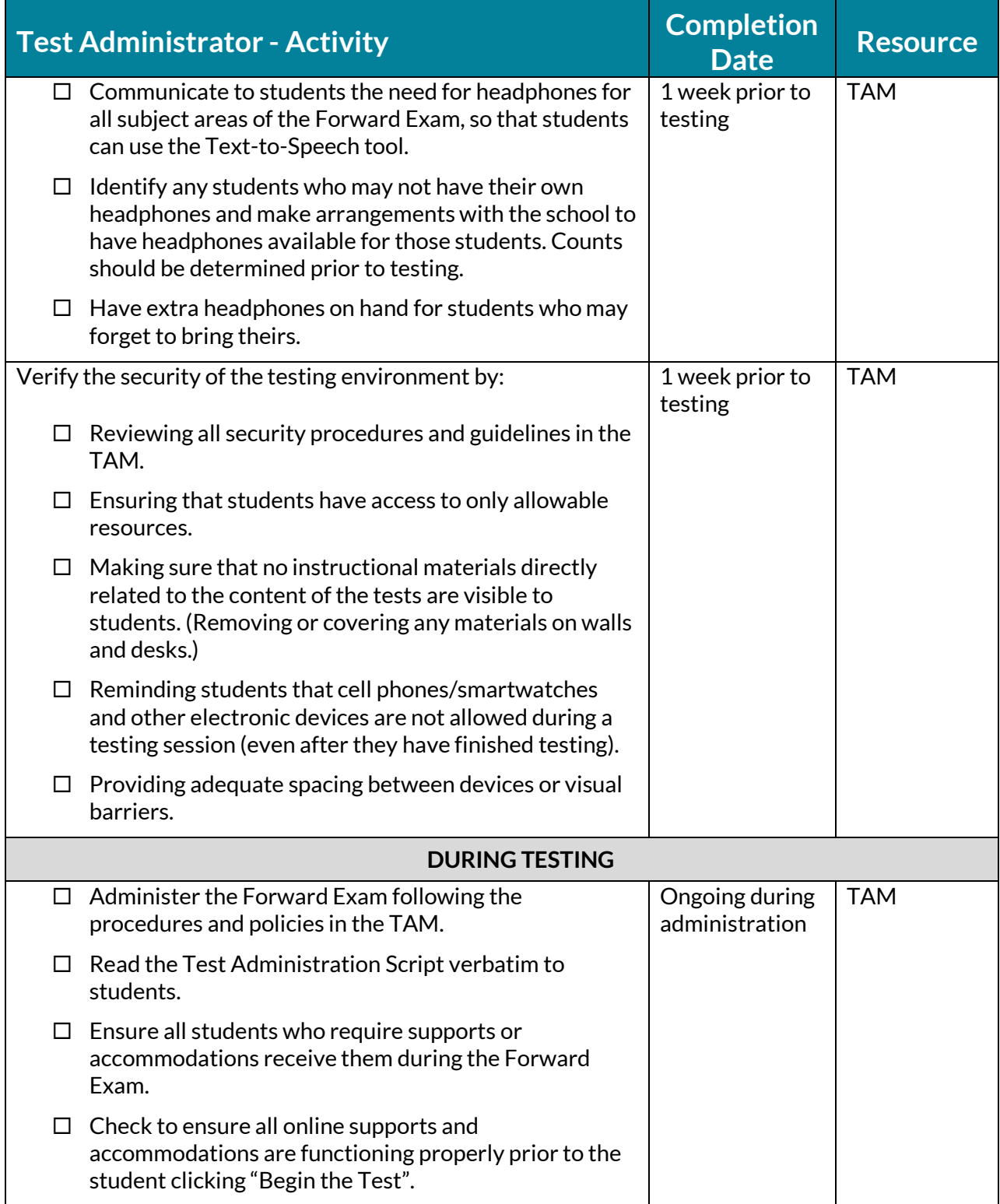

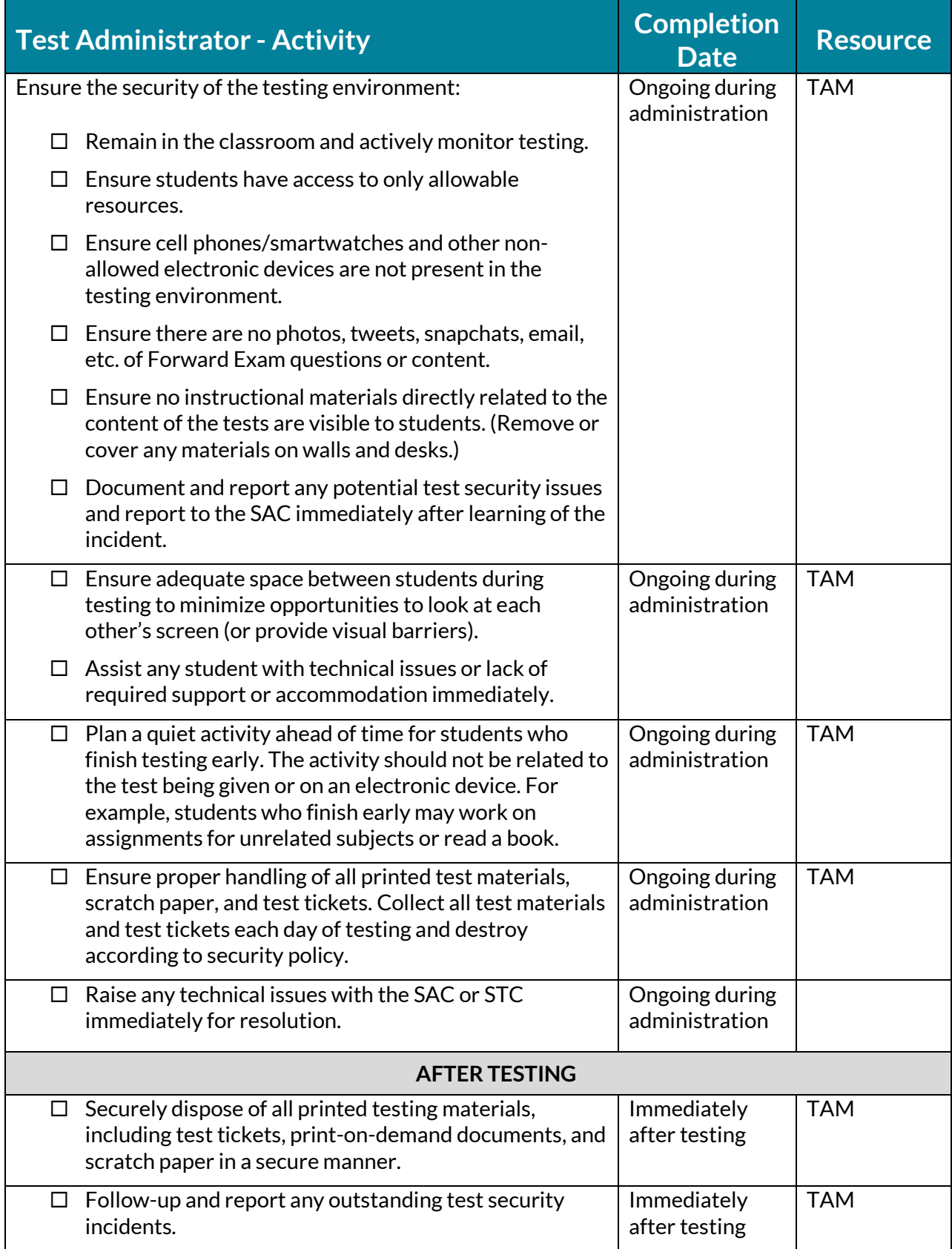

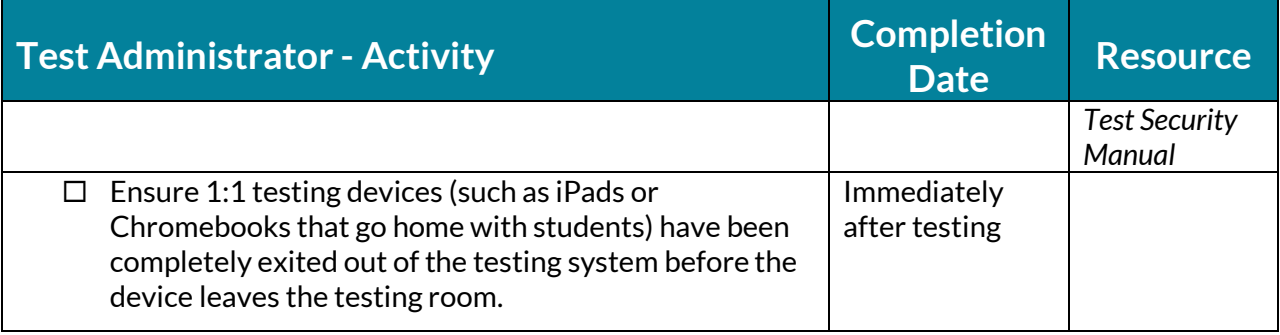

### **APPENDIX B: TROUBLESHOOTING**

#### **Student Accidentally Completed (submitted) a Test – Now what?**

Occasionally a test will be submitted prior to completion. If you believe this has occurred, contact the SAC/DAC. The DAC can check the number of completed responses in the DRC INSIGHT Portal and possibly have the test unlocked. See the decision tree in Appendix D to determine next steps.

#### **Advancing an ELA Passage**

If a reading passage has multiple pages in the passage, pages are turned forward by tapping or clicking on the right side of the passage. Pages can be turned back by tapping or clicking on the left side of the passage.

#### **Audio Volume is Too Low**

If a student is using the TTS support and cannot hear the audio, be sure to check that the volume setting of the testing device is set to an appropriate level. In order to access the device volume setting you may be required to log out of the test and close the DRC INSIGHT app. Please refer to the pausing the test directions in this manual.

#### **TTS is not Working Correctly**

Ensure that the device's volume setting is set to an appropriate level. For information about error messages contact your technology coordinator.

#### **Student was Given the Wrong Accommodation/Support or no Accommodation/Support**

See Appendix F: Decision Tree for a Student who did not have Accessibility Feature Available during Testing, to determine next steps.

#### **Student's DRC INSIGHT application is unable to transmit a student response**

If a student's response is not successfully transmitted on the first attempt, the DRC INSIGHT app will automatically attempt to send the response an additional two times.

If the third attempt is unsuccessful, a warning screen will pop-up asking the student to wait while the system continues to attempt additional transmissions.

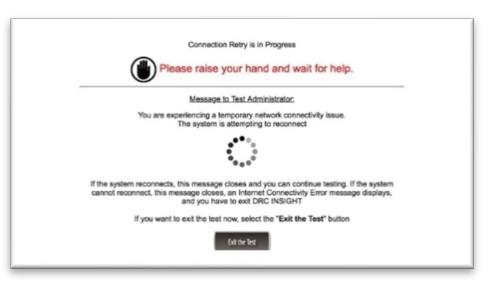

If the issue is not resolved in 5 minutes, a new error message will pop-up alerting the student that they have been exited from the test. Contact your technology staff for additional information about error messages.

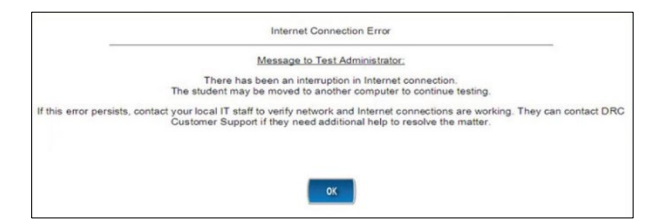

#### **Error Messages Display on Testing Device Screens**

If any error messages appear on the device screen during test administration, contact the School or District Technology Coordinator.

#### **Student is unable to enter quotation marks or other special characters in the Short Write Task**

The student's ChromeOS device is keyboard is set to "US International". Have the student exit the test without submitting. Change the setting of the keyboard to "US Keyboard". Refer to instructions on th[e Forward Exam Technology Requirements and Resources webpage.](https://dpi.wi.gov/assessment/forward/technology) Log the student back into the Session and allow them to continue testing. The quotation marks and other special characters should now be accessible.

#### **APPENDIX C: FORWARD EXAM TEST TIMES**

**The Forward Exam is an untimed test.** The following are suggested testing times provided by DRC to be used only as guidance to assist with scheduling for the Forward Exam. It is important to remember that students may take more time or less time to complete the test based on effort and ability levels.

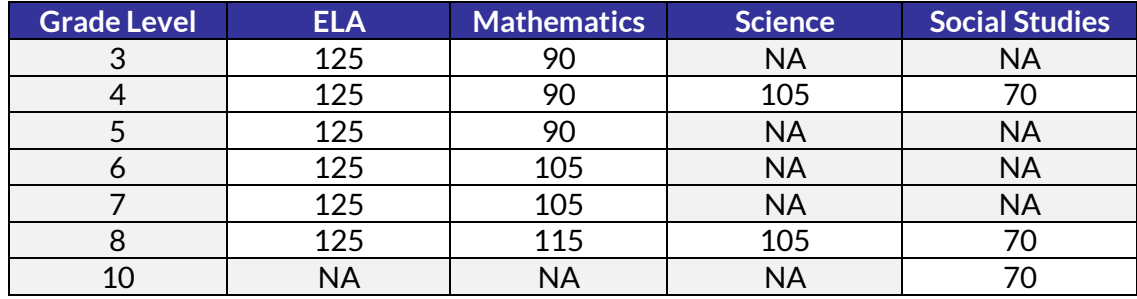

#### **Forward Estimated Testing Times in Minutes**

#### **English Language Arts (ELA) Estimated Testing Times in Minutes**

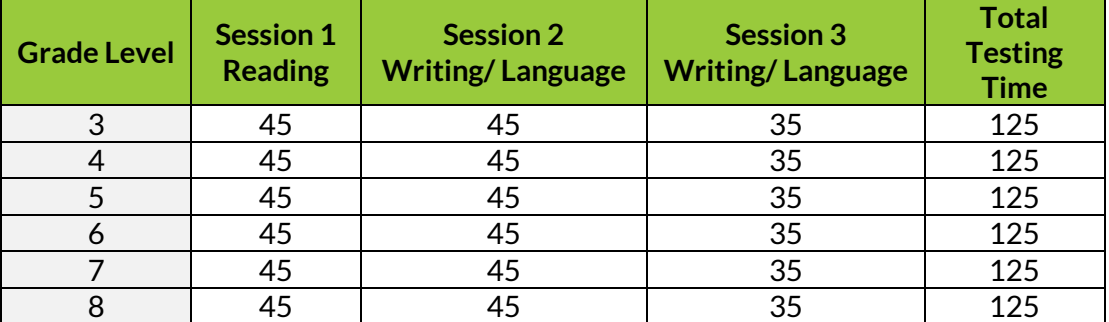

#### **Mathematics Estimated Testing Times in Minutes**

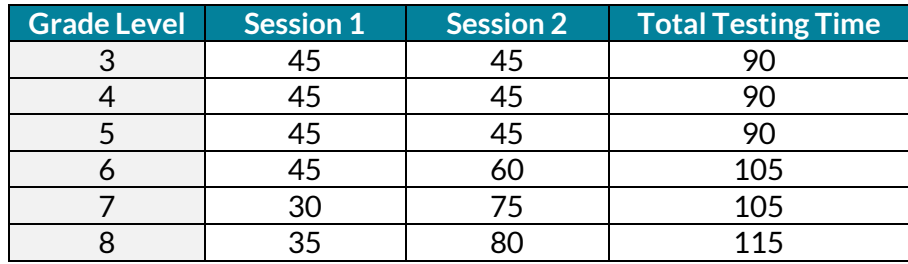

#### **Science Estimated Testing Times in Minutes**

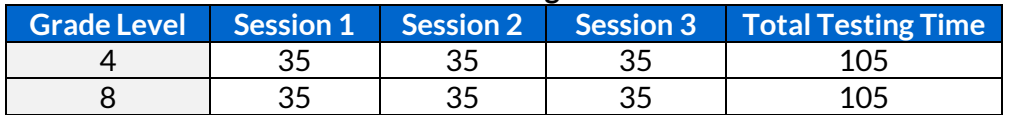

#### **Social Studies Estimated Testing Times in Minutes**

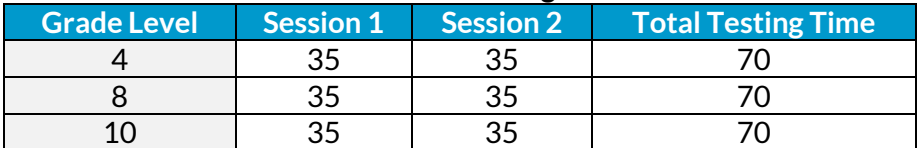

#### **APPENDIX D: DECISION TREE FOR UNLOCKING A STUDENT'S TEST**

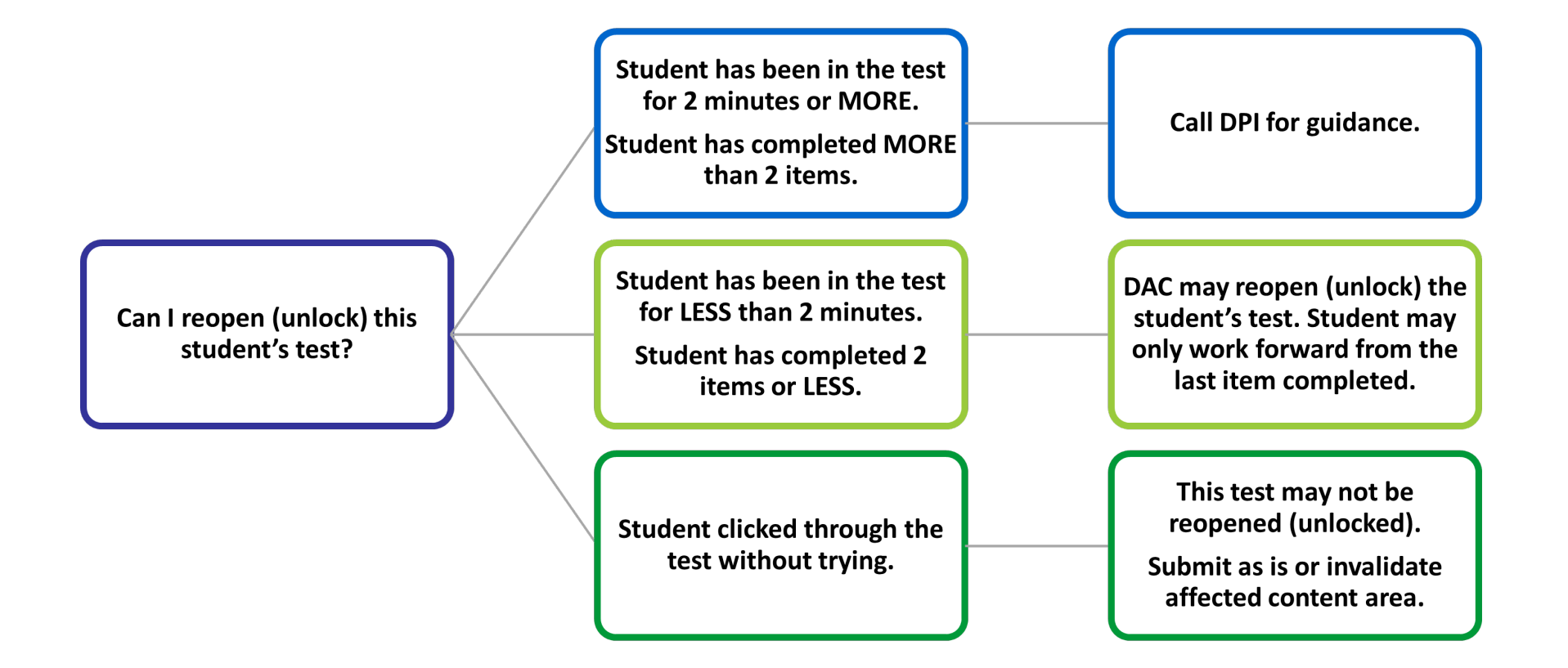

### **APPENDIX E: DECISION TREE FOR A STUDENT WHO DID NOT HAVE ACCESSIBILITY FEATURE AVAILABLE DURING TESTING**

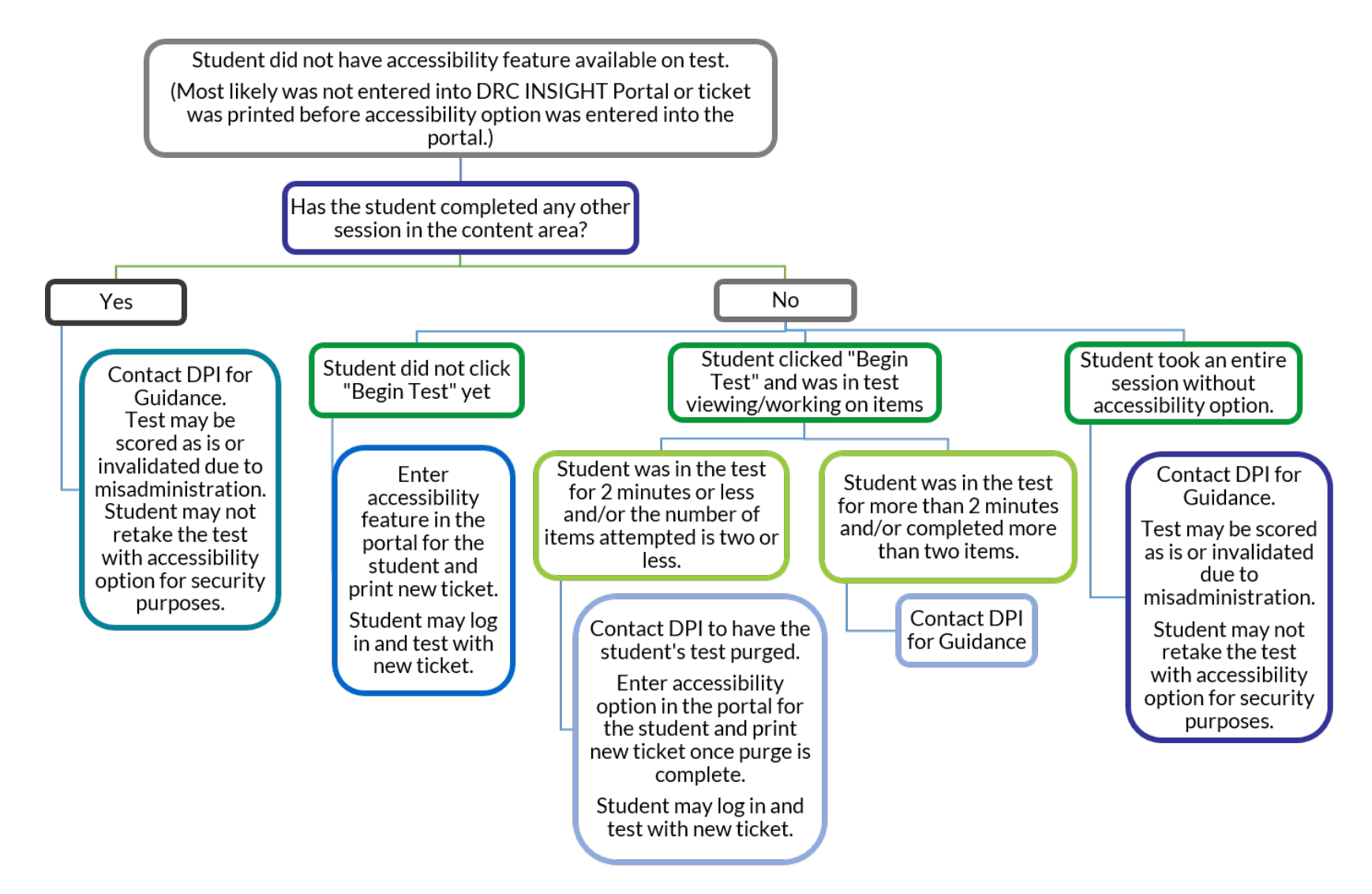

#### **APPENDIX F: DECISION TREE TO ASSIST IN SELECTION OF SUPPORTS FOR ENGLISH LEARNERS**.

**Reminder:** Only select supports the student needs and uses regularly in the classroom.

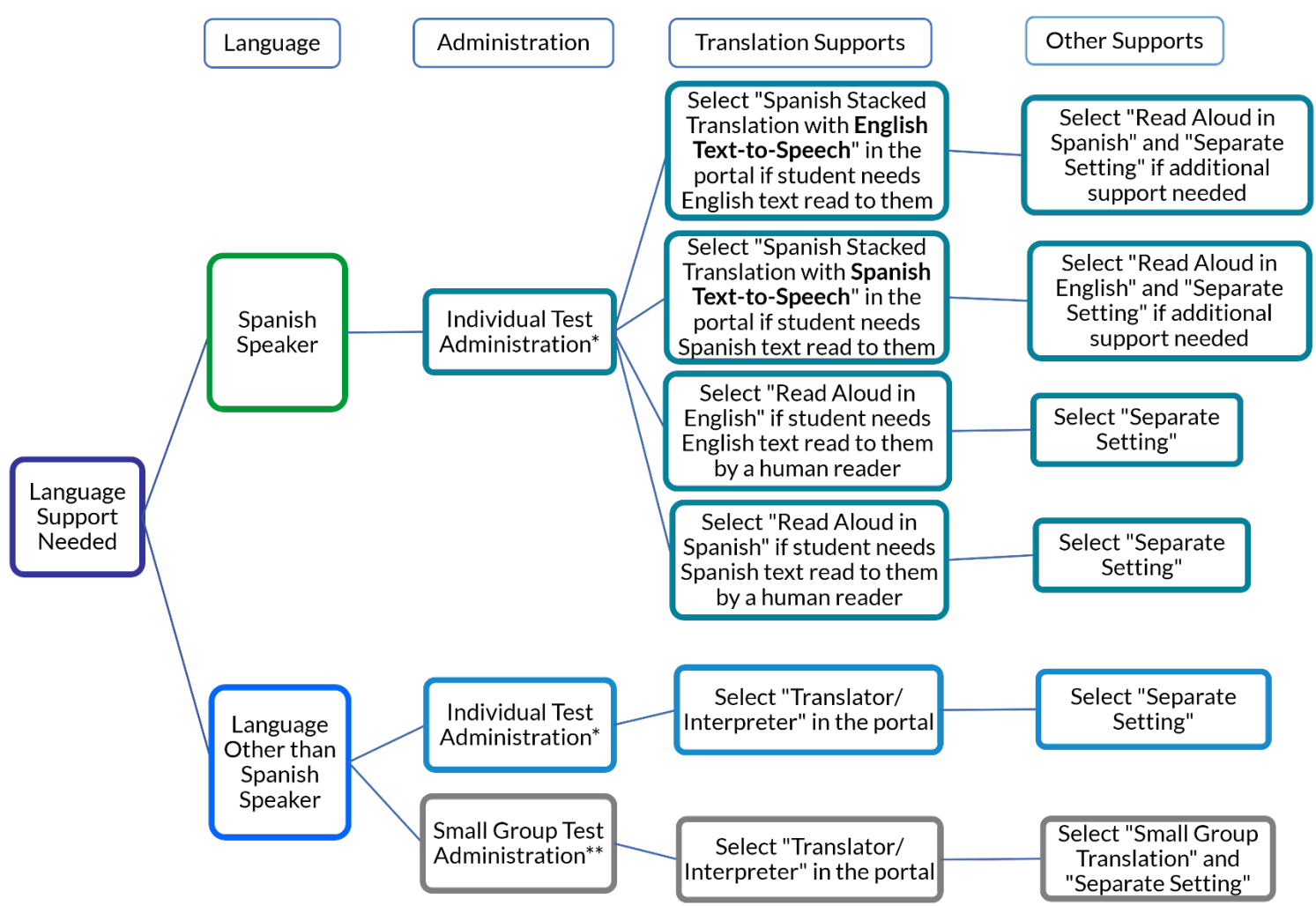

\* Individual Test Administration – Single student in a classroom testing environment with other students, a separate setting, or a one-on-one administration based on student needs or supports.

66 \*\* Small Group Test Administration – Group of up to four students testing at the same time in one location to facilitate the reading of the test aloud by a translator/interpreter in a shared language.
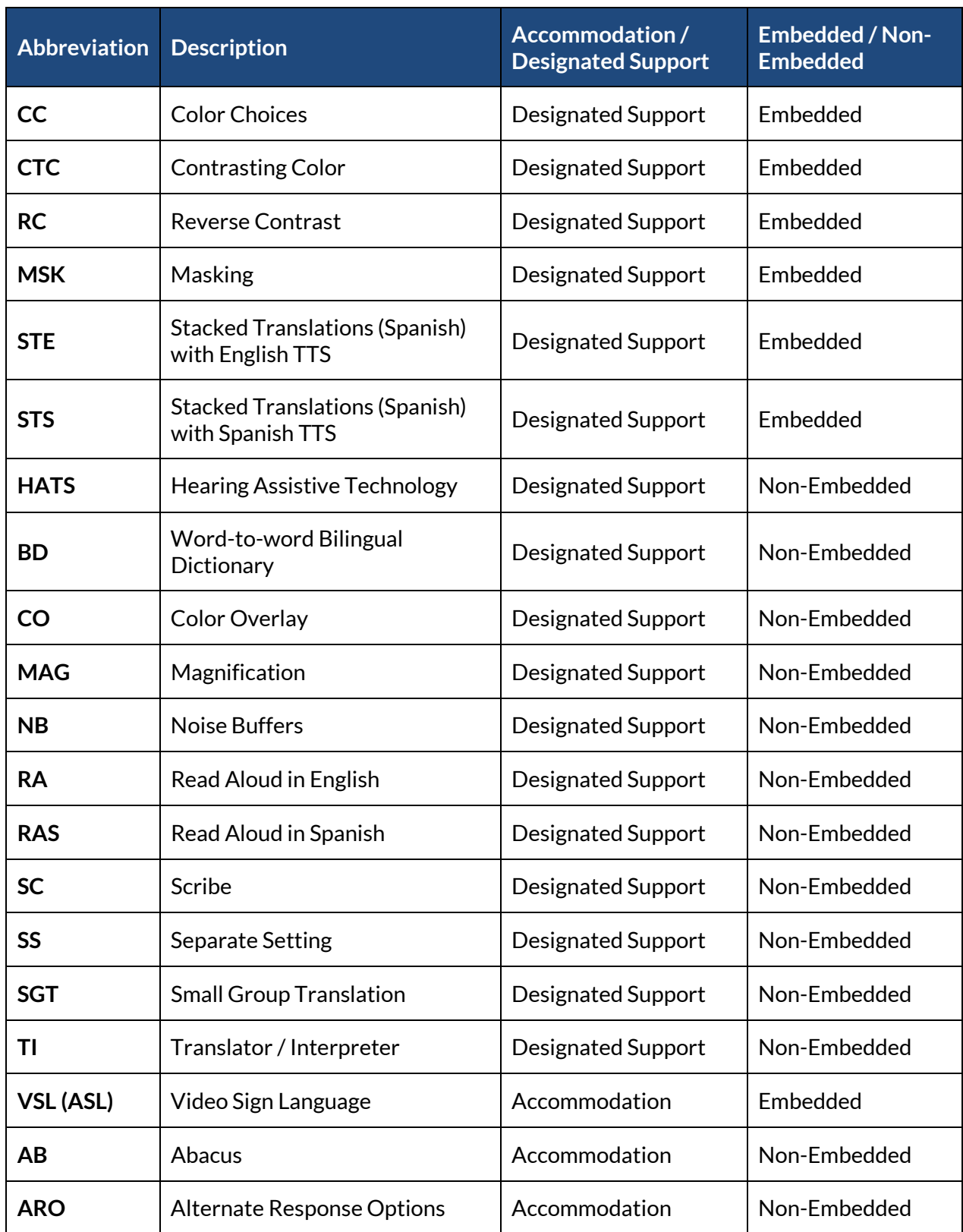

## **APPENDIX G: ACCESSIBILITY FEATURES AND ABBREVIATED CODES**

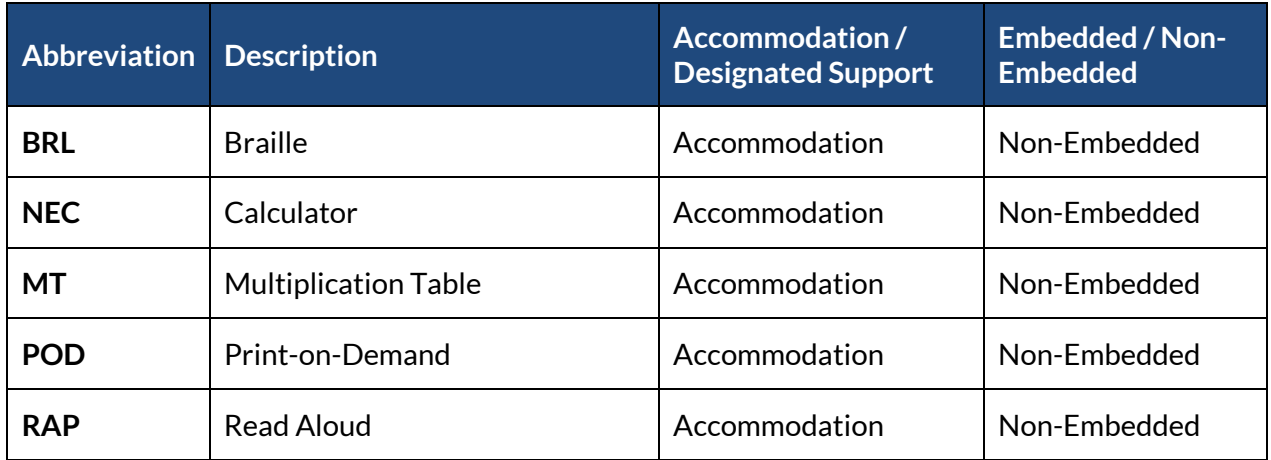

## **Glossary**

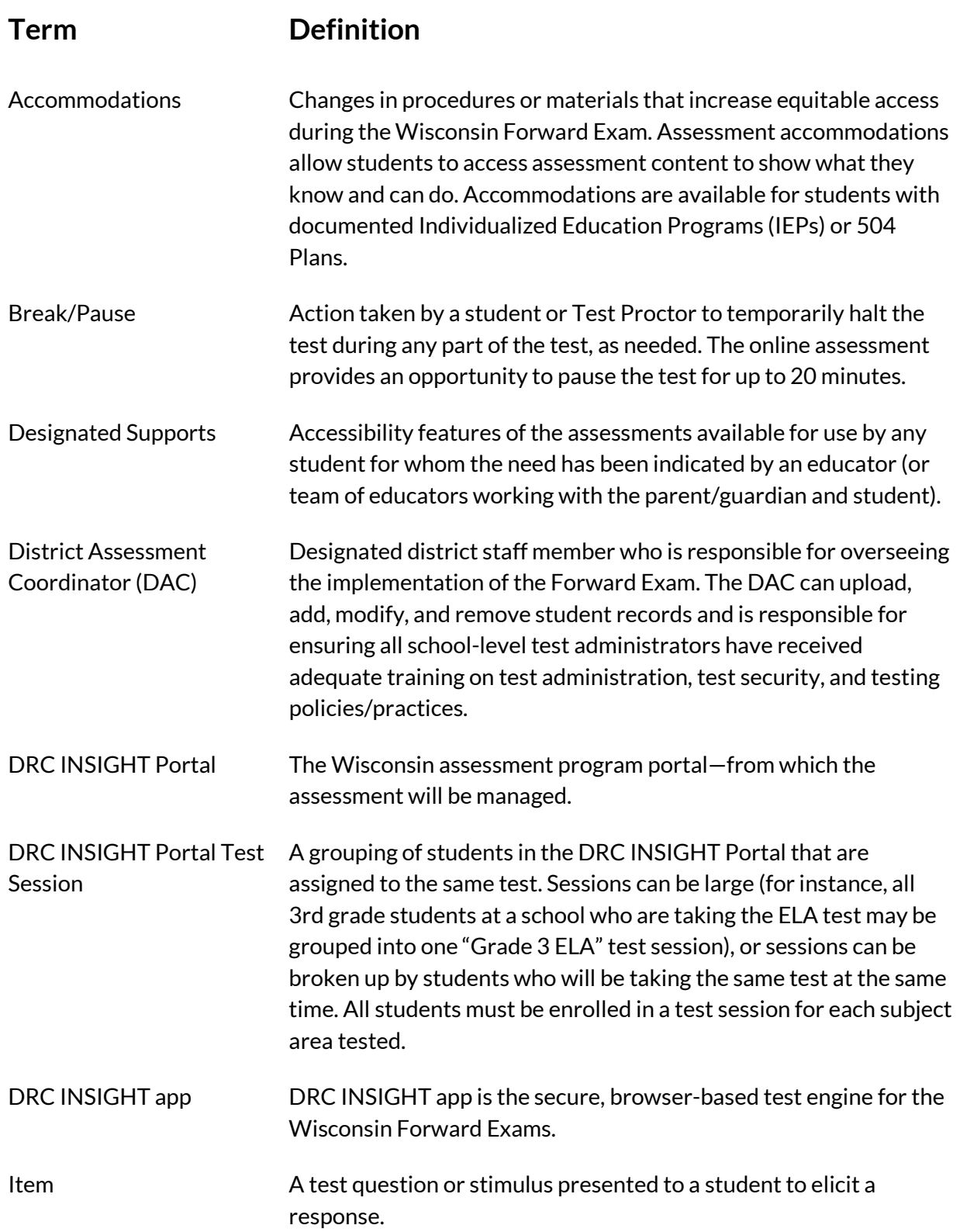

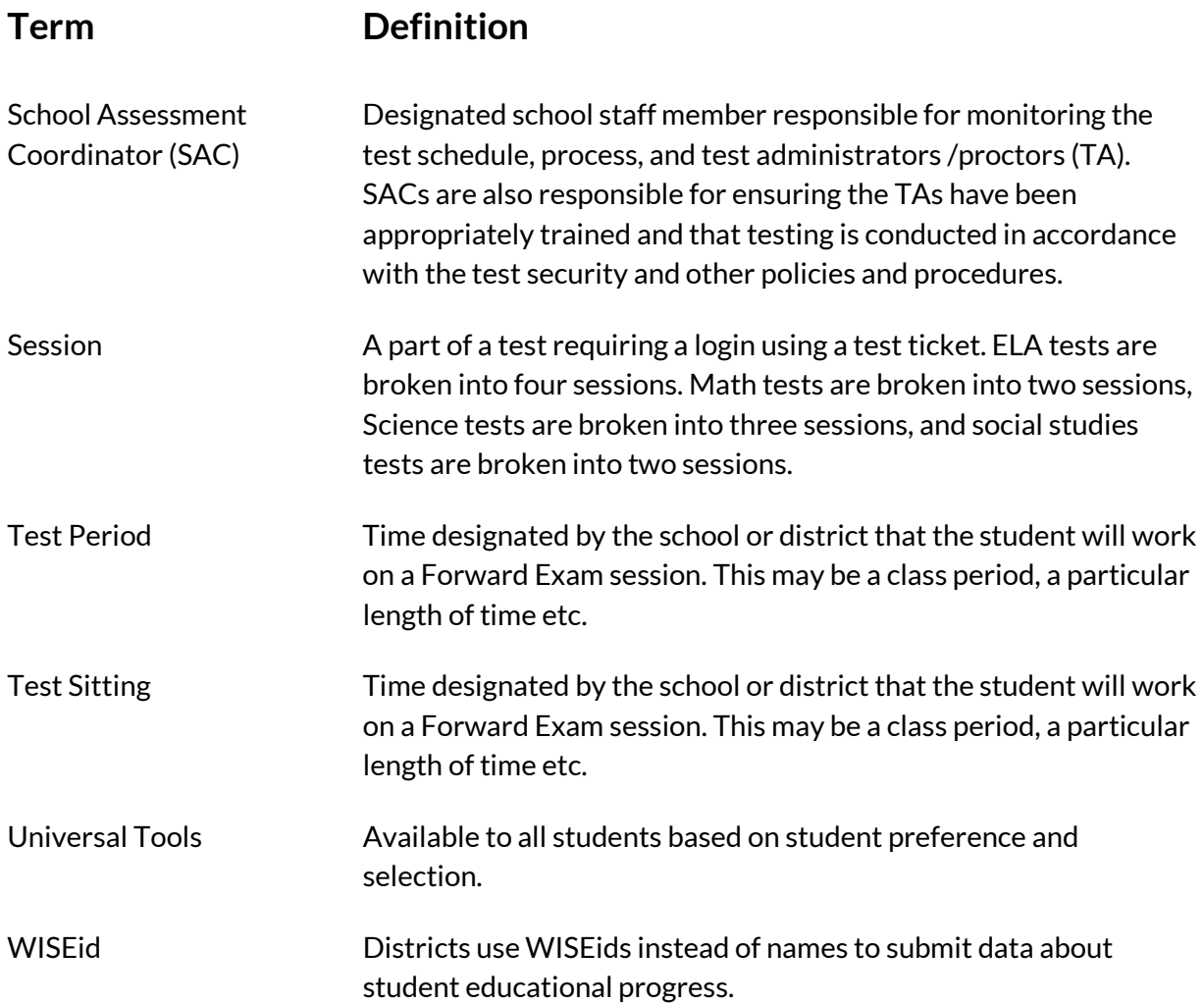